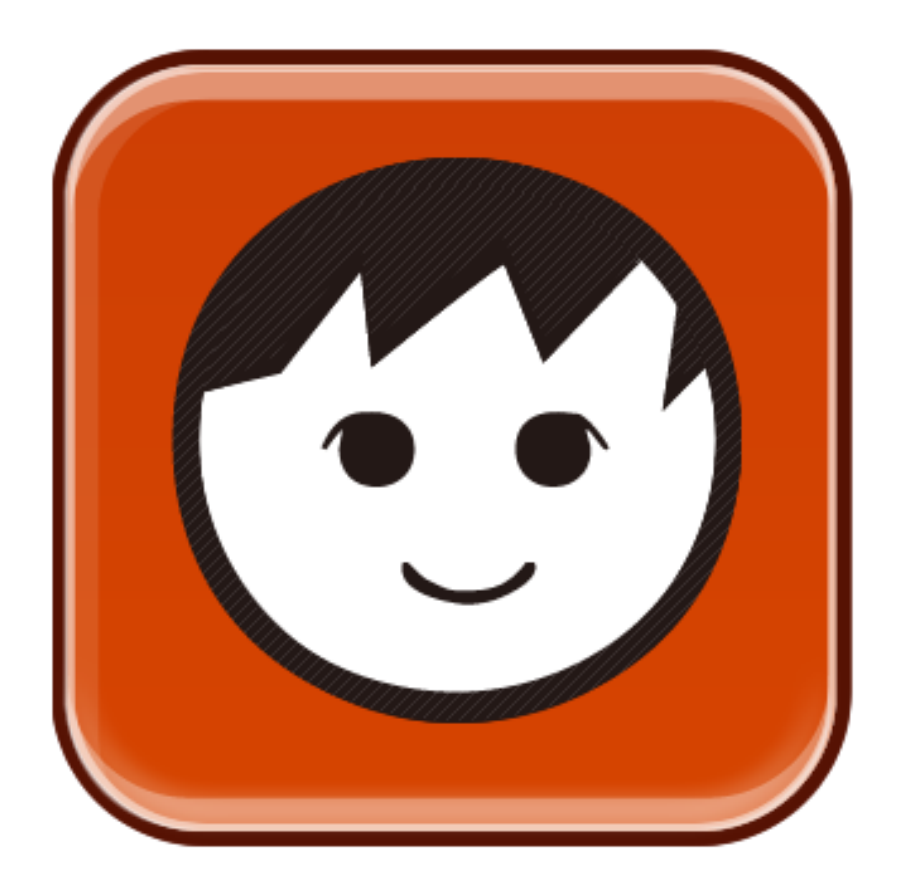

# **MOLYBaby User Manual**

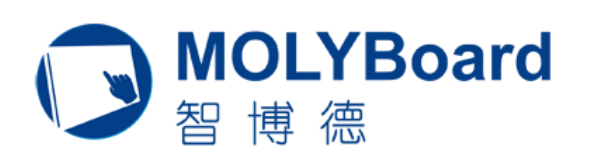

#### **Beijing Moly Technology Co.,Ltd.**

Address: 103C, No.17, Zicheng Pioneer Park, Tuspark, Haidian, Beijing, 100193, P.R.China Phone: +86 10 82795257 Fax: +86 10 82795313 Web: [www.molyboard.com](http://www.molyboard.com/)

# **Contents**

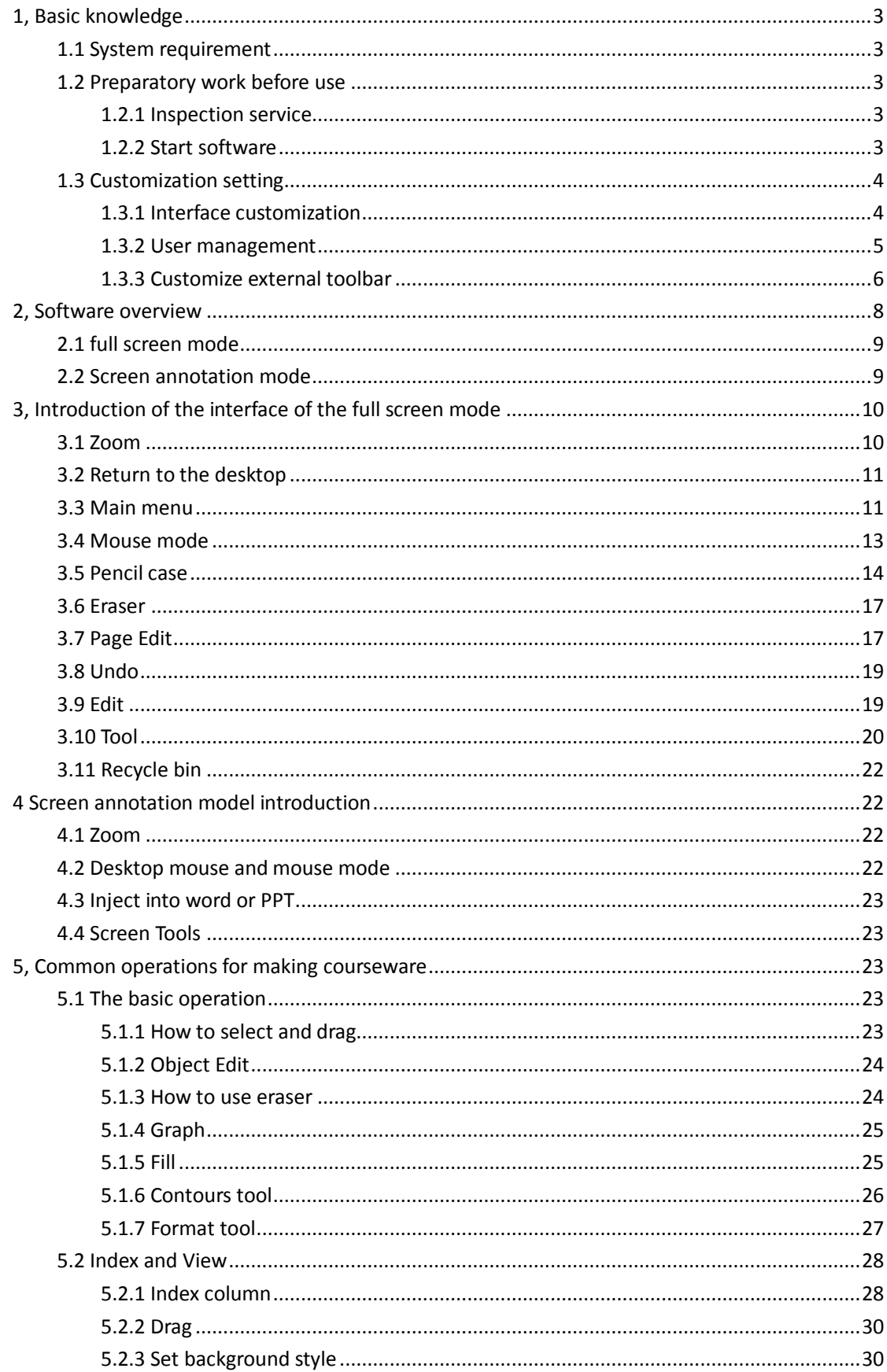

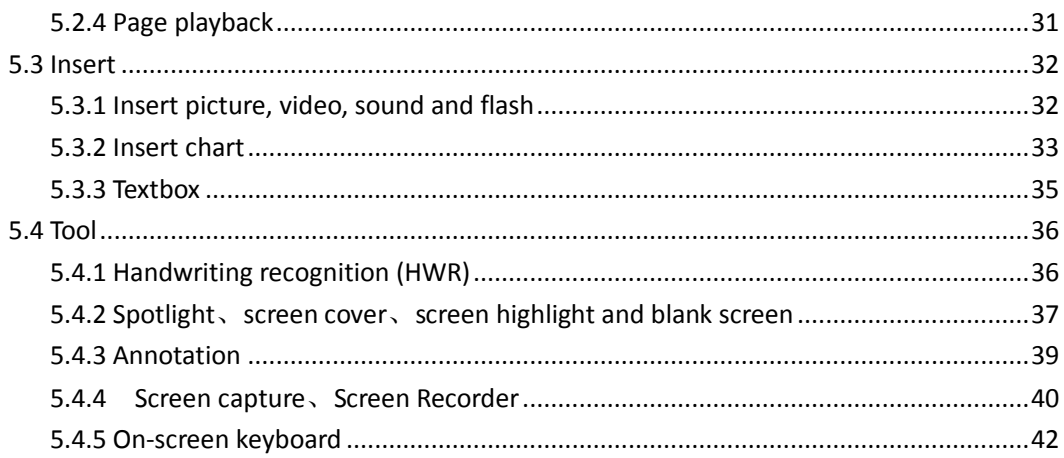

# <span id="page-2-0"></span>**1, Basic knowledge**

#### <span id="page-2-1"></span>**1.1 System requirement**

●Intel Pentium 4 processor or above

●1GB internal storage (2 GB recommended or more)

●Windows XP , Windows Vista or Windows7, Windows8 OS

●Internet Explorer 6.0 or higher

●Adobe Flash Player 10

## <span id="page-2-2"></span>**1.2 Preparatory work before use**

#### <span id="page-2-3"></span>**1.2.1 Inspection service**

If tray icon turns red, that indicates disconnection between interactive whiteboard and PC or connection break between interactive whiteboard and PC;

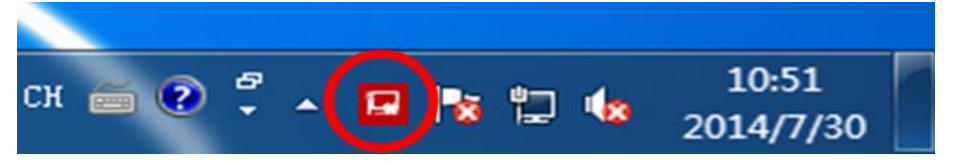

If tray icon turns green, that indicates well connection between interactive whiteboard and PC.

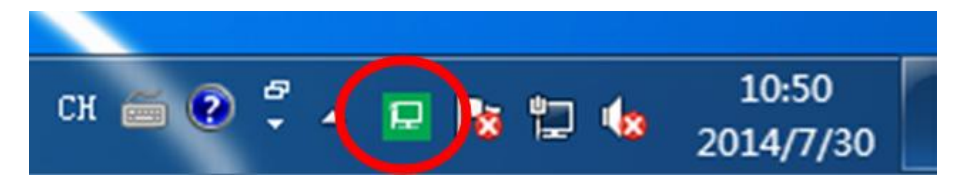

#### <span id="page-2-4"></span>**1.2.2 Start software**

User can start the software by the following two ways:

- 1. By the shortcut key of the software on the desktop or the shortcut of the software in the "Start" menu
- 2. Long press the first shortcut key. As shown in figure 1-1

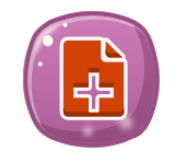

Figure 1-1 new page shortcut key

# <span id="page-3-0"></span>**1.3 Customization setting**

The software support multiple-access function, like that of Windows, that each of user can customize some settings according to his requirements.

#### <span id="page-3-1"></span>**1.3.1 Interface customization**

The software offers various styles of user interface for users' selection; user can set the user

interface style they like. As shown in figure 1-2. Click the main menu  $\overline{\mathbf{B}}$ , then pop up the

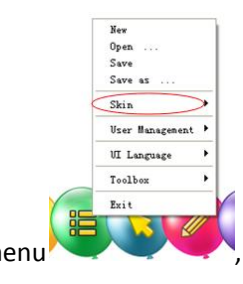

menu , and then click "Skin" menu and then pop up the a few skins.

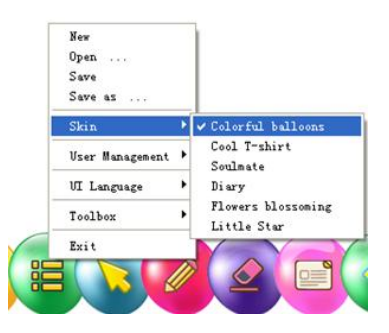

Figure 1-2 Menu of User interface

Styles of User interface of the software as shown in the following chart:

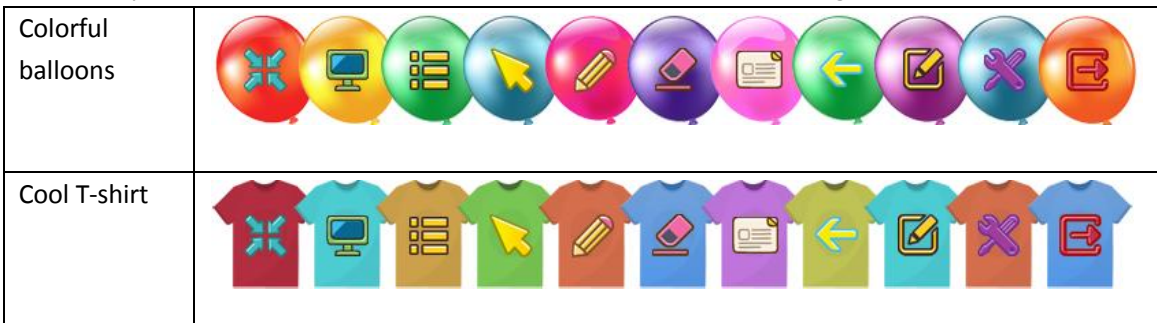

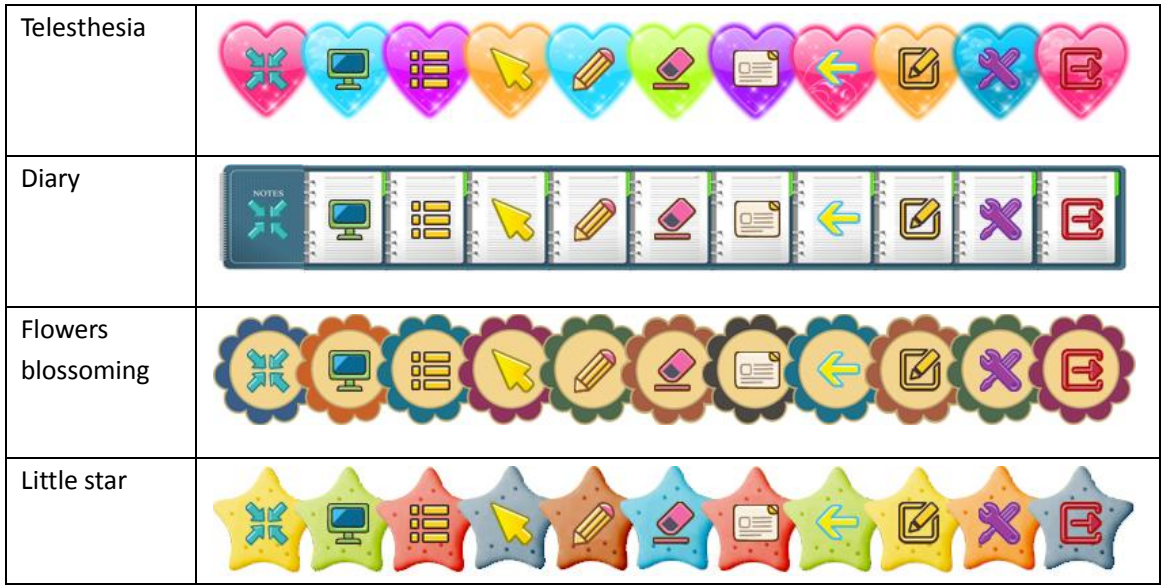

# <span id="page-4-0"></span>**1.3.2 User management**

After start the software, login as the administrator, as shown in figure 1-3; you can select "User management" to do following operations, such as to add new user or to delete user etc.

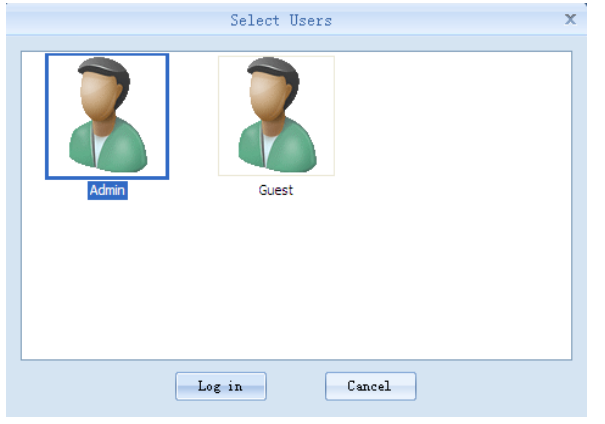

Figure 1-3 User selection

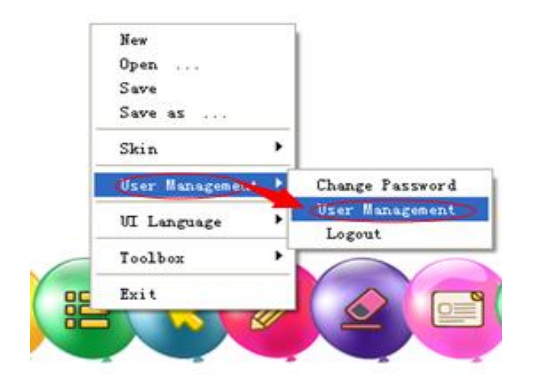

Figure 1-4 User management menus

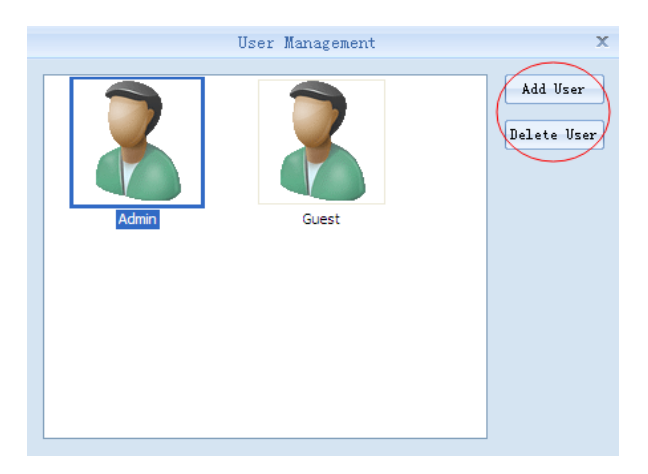

Figure 1-5 User management windows

# <span id="page-5-0"></span>**1.3.3 Customize external toolbar**

External toolbar: Press the main menu, then pop up the new menu, and then press "Toolbox" to select "System Tools", as shown in figure 1-6. And then you will see the "gear button", click it to add external applications. It can achieve one-key function to open the application which you added, as shown in following figures;

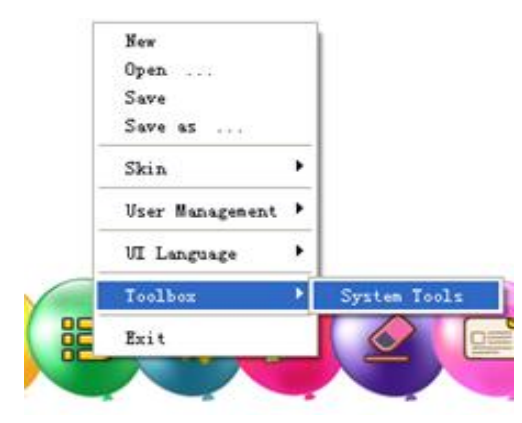

Figure 1-6

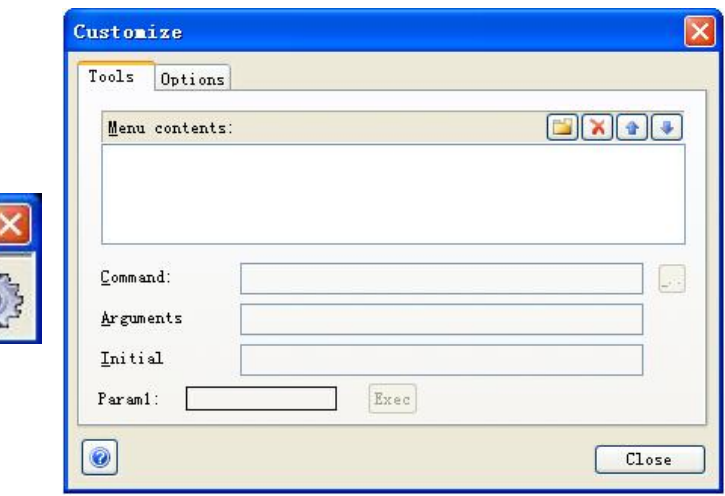

#### Figure 1-7 External toolbar

1. Click  $\boxed{\Box[\times]\Box}$  button to add new, then input the application name such as

Skype, as shown in figure 1-8:

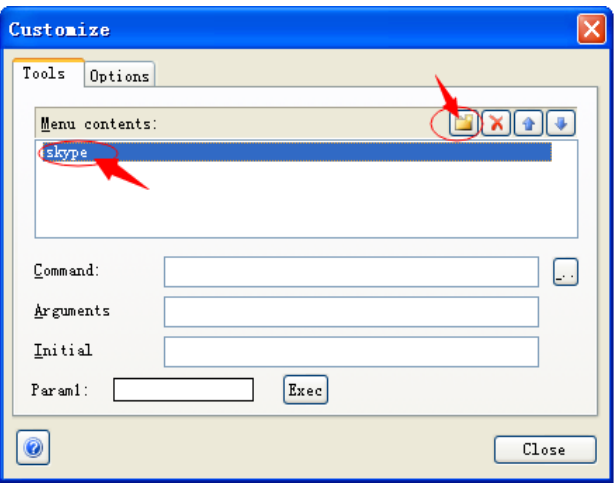

Figure 1-8 Custom external toolboar

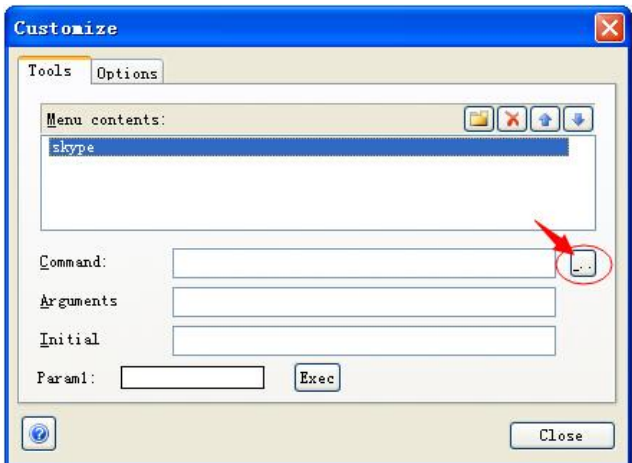

Figure 1-9 Custom external toolbar

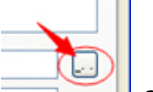

2. Press the key in the red circle as shown in figure 1-9, and then find the relative command, double click the command to add it, as shown in figure 1-10.

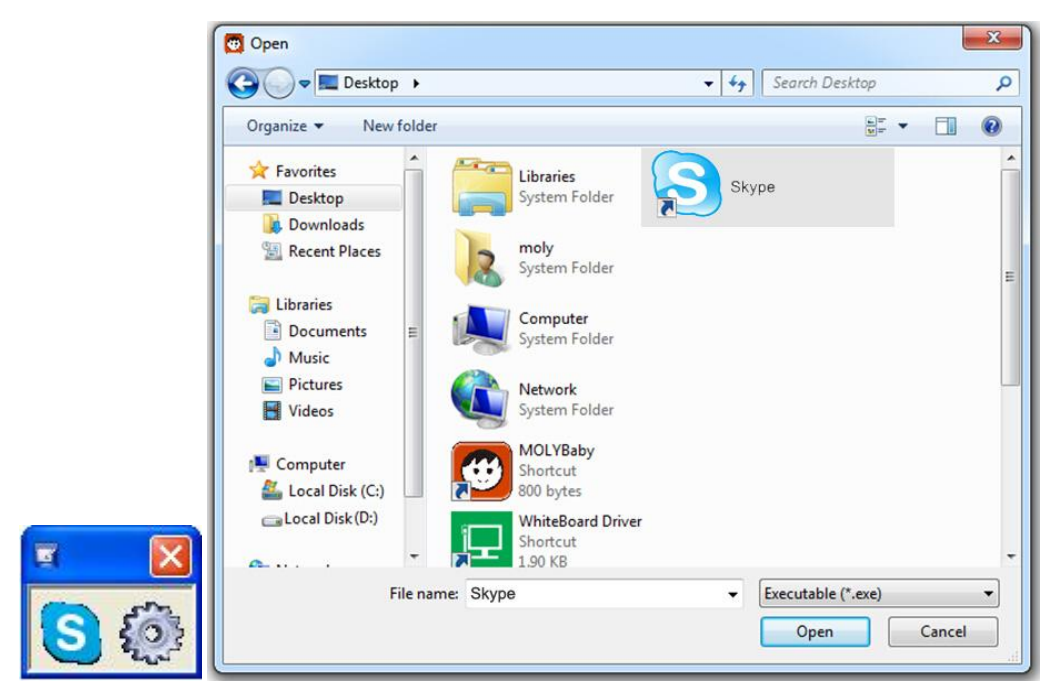

Figure 1-10 add external application

- 3. When finish the setting, click the relative shortcut key, it can start the application.
- 4. Click the "gear" button, then customize windows come out, click the delete

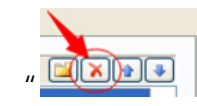

 $\mathbb{E}[X]$   $\mathbb{F}$   $\mathbb{F}$  button, then delete the external application.

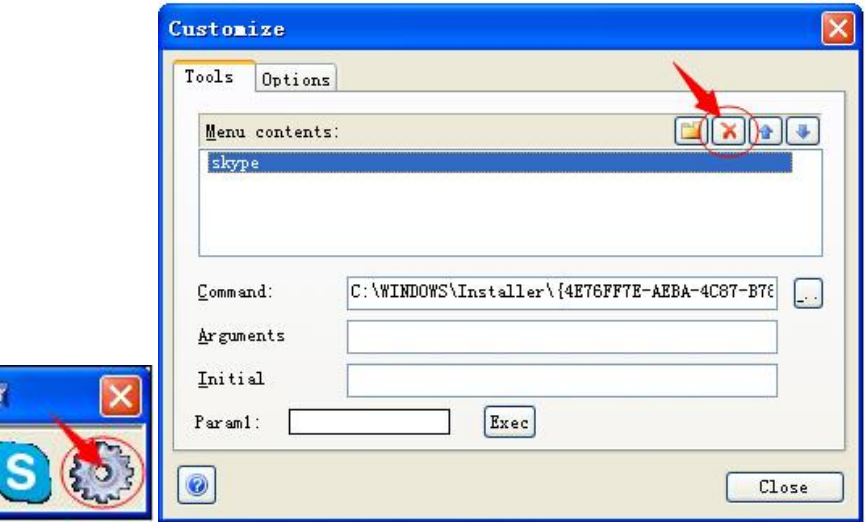

Figure 1-11 delete external application

#### <span id="page-7-0"></span>**2, Software overview**

The software defaults to the full screen mode (As shown in figure 2-1) without title bar and frame. There is a floating cartoon toolbar displaying at the bottom of the page which is the main functional area of the software. There is another mode of the software which is screen annotation mode (As shown figure 2-2) which is convenient for users to operate and annotate on the desktop.

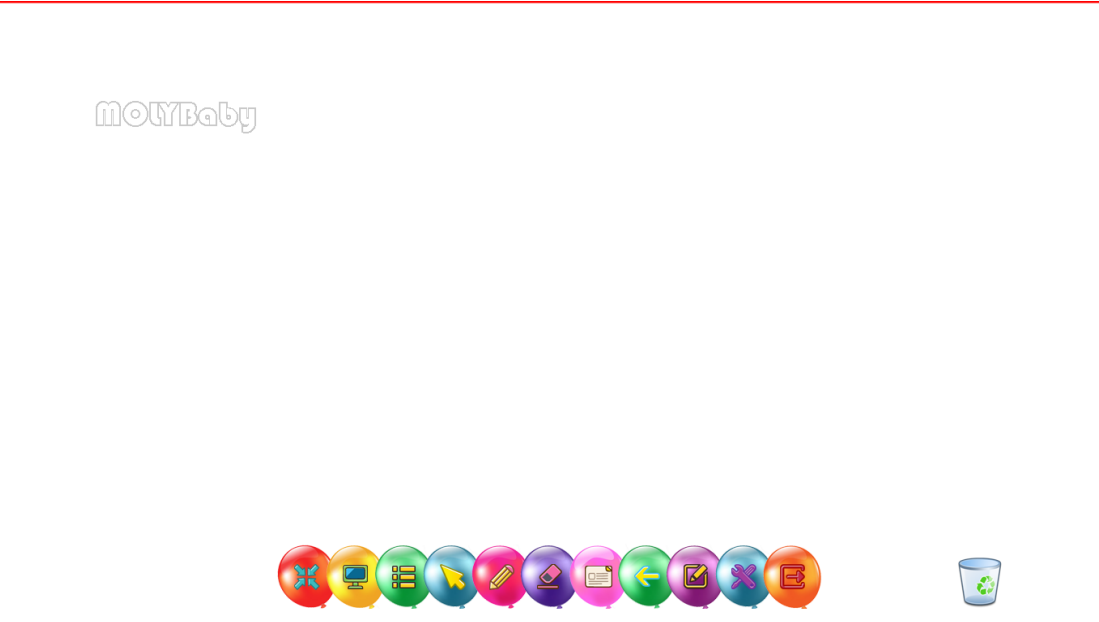

Figure 2-1

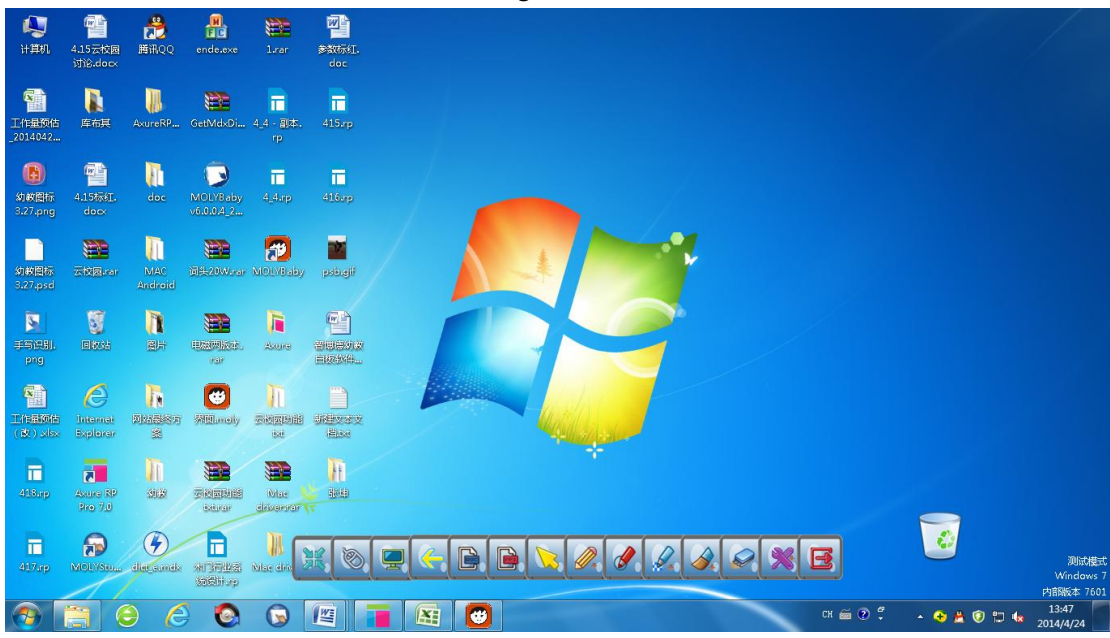

Figure 2-2

## <span id="page-8-0"></span>**2.1 full screen mode**

The full screen mode is the basic mode of the software; users can use most of functions of the software under the full screen mode. It's flexible and easy to operate. The toolbar not only can be zoomed, you can drag it to four sides of the page. That can meet the requirements of different users.

# <span id="page-8-1"></span>**2.2 Screen annotation mode**

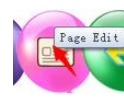

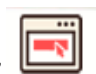

"screen annotation page" to enter the screen annotation mode. You can do operations not only to Windows, but annotate in the office software, the annotations can embed in the office documents as an object of office document

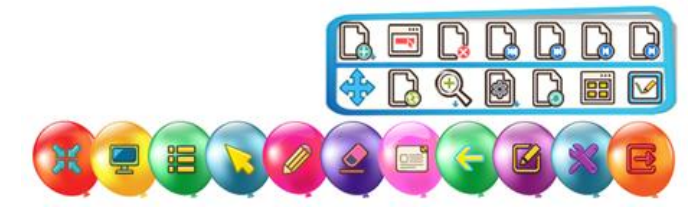

Figure 2-3

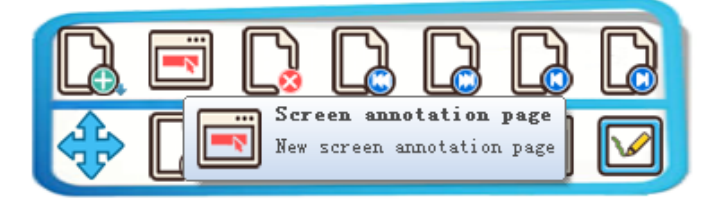

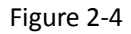

# <span id="page-9-0"></span>**3, Introduction of the interface of the full screen mode**

The toolbar of the full screen mode as shown figure 3-1:

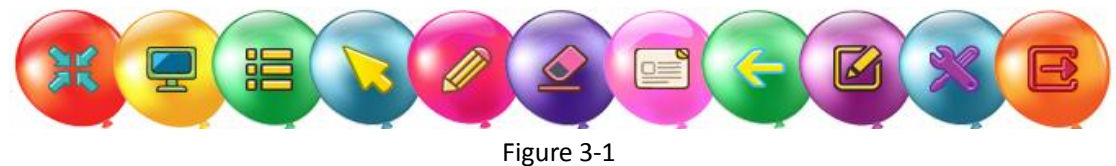

The functions from left to right in the order are "Zoom", "Return to the desktop", "Main Menu" and "Mouse Mode", "Pencil case", "Eraser", "Page Edit", "Undo", "Edit", "Tools" and "Exit". The following are details about each of function.

## <span id="page-9-1"></span>**3.1 Zoom**

You can zoom out the toolbar into one element size with the "Zoom" function, like a balloon, as shown in figure 3-2

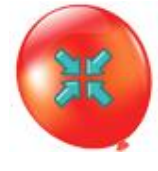

#### Figure 3-2

When the toolbar become a balloon, you can drag it anywhere, when you drag it to where it is suitable, then click the center of balloon, the toolbar will unfold again; If you drag the balloon out of the range of the screen, the balloon will be stop at the rim of the screen, and show some parts of the balloon. When the mouse comes into the area of the balloon again, the balloon will pop up

#### in the interior of the screen. As shown in figure 3-3.

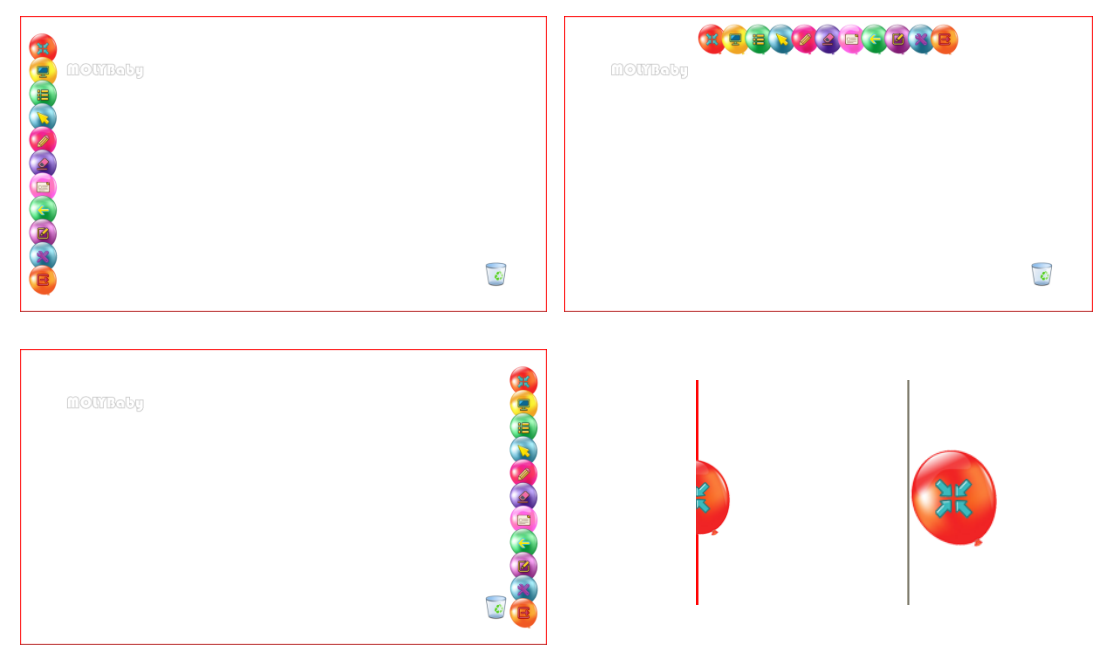

Figure 3-3

# <span id="page-10-0"></span>**3.2 Return to the desktop**

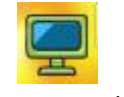

Figure 3-4 Return to the desktop

As the software defaults to the full screen mode without title bar and maximum or minimum, you can click this button "Return to the desktop" if you want to go back the desktop to do operations, the toolbar will zoom out into one element, and will switch to the desktop, in order to achieve the minimum function.

# <span id="page-10-1"></span>**3.3 Main menu**

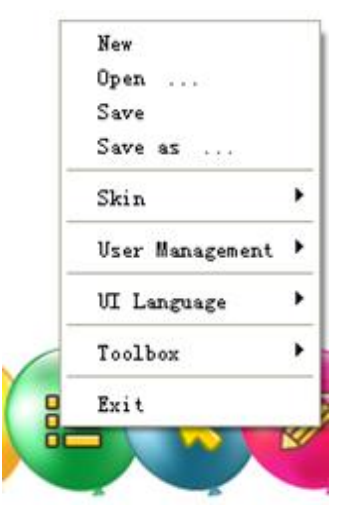

Figure 3-5 Main Menu

The main menu includes the following functions: "New", "Open", "Save", "Save as", "Skin", "User Management", "UI Language", "Toolbox" and "Exit". (The functions of Skin, User Management and Toolbox refer to <Basic Knowledge>)

#### "New" and "Open":

After click the "New" or "Open", if current document is not empty, it will pop up a window to remind you whether save the current document, click "Yes" to save the current document and make a new page or open a new document; click "No" directly to make a new page or open a new document; click "Cancel" to abandon the operations to the current document.

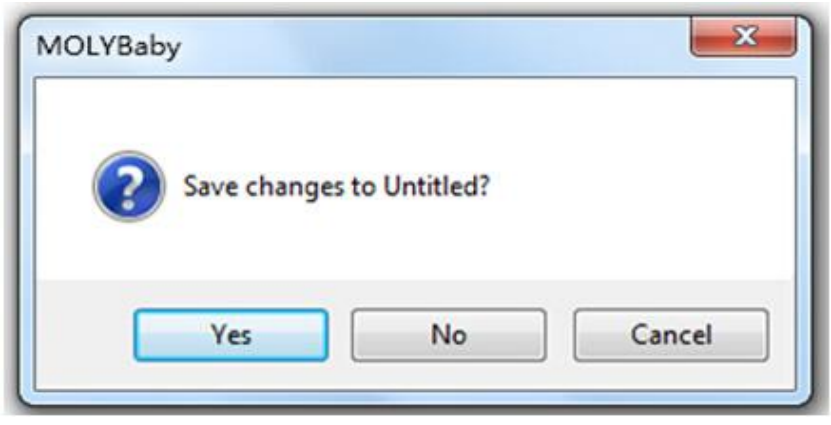

Figure 3-6

Save or Save as:

To save the current document to the PC, please click "Save" or "Save as", the dialog box will pop up, then choose the path and name and then press "Save" to save.

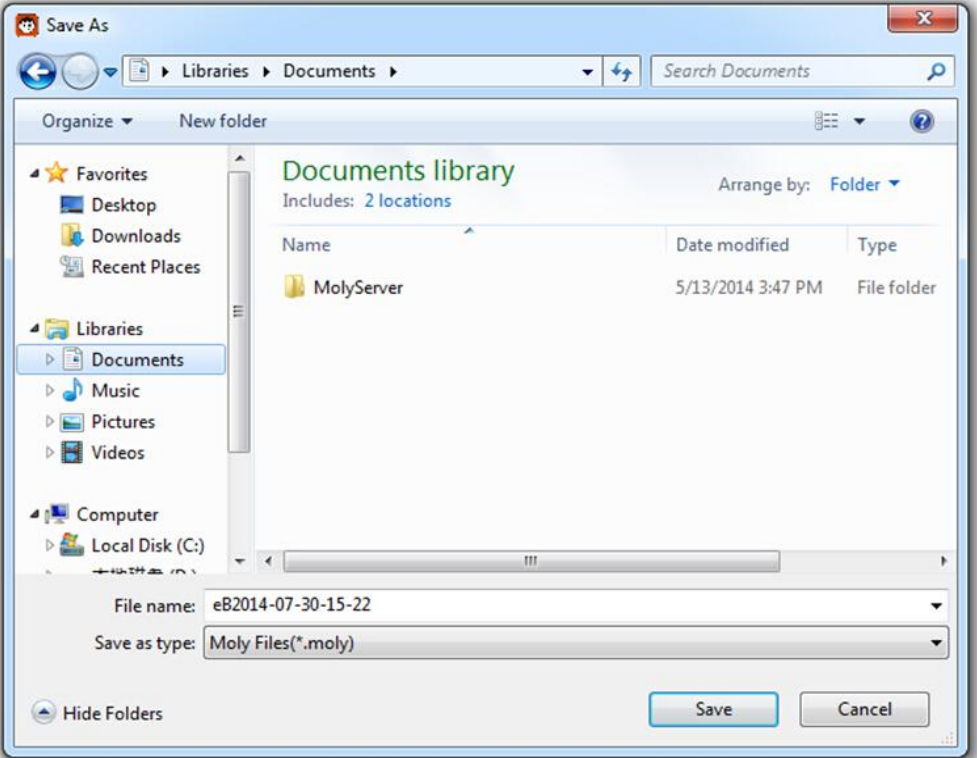

Figure 3-7

UI Language:

To change the language of interface of the software, please click "UI Language", then the list of language will pop up, you can choose one kind of language, and then restart the software to finish the UI language setting.

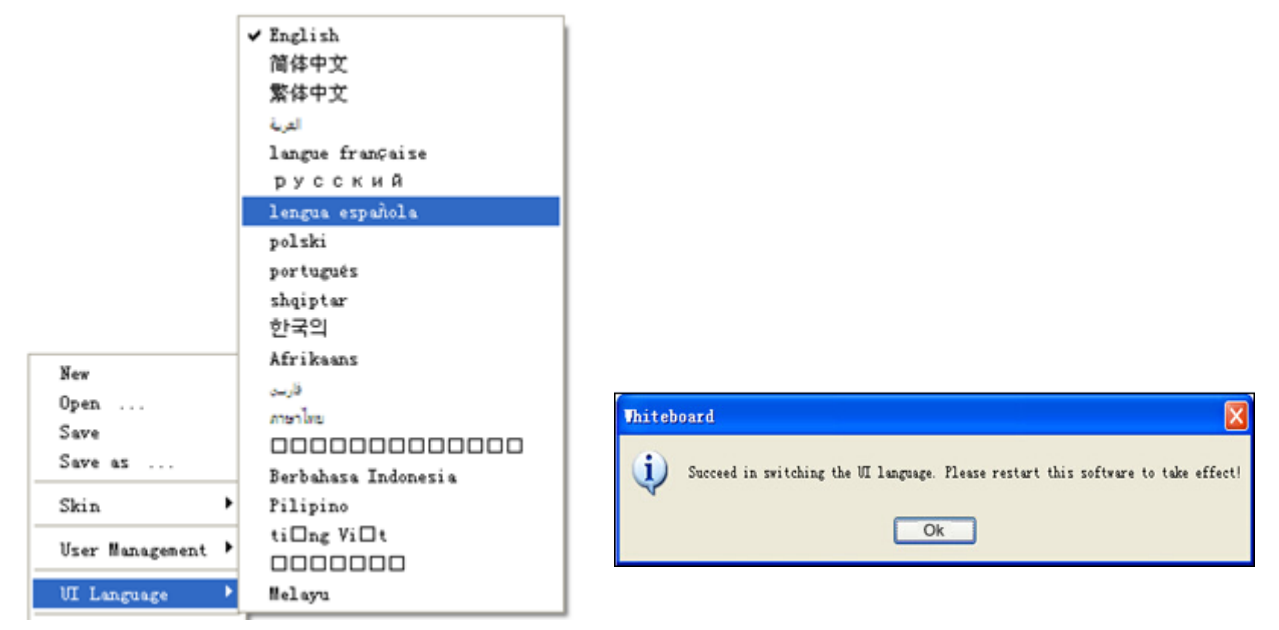

Figure 3-8

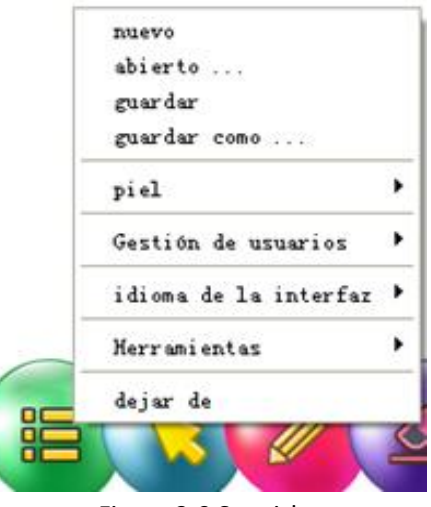

Figure 3-9 Spanish

## <span id="page-12-0"></span>**3.4 Mouse mode**

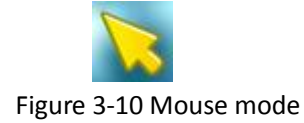

The function is to click or select the single object or drag to select multiple objects and to compile the object selected

# <span id="page-13-0"></span>**3.5 Pencil case**

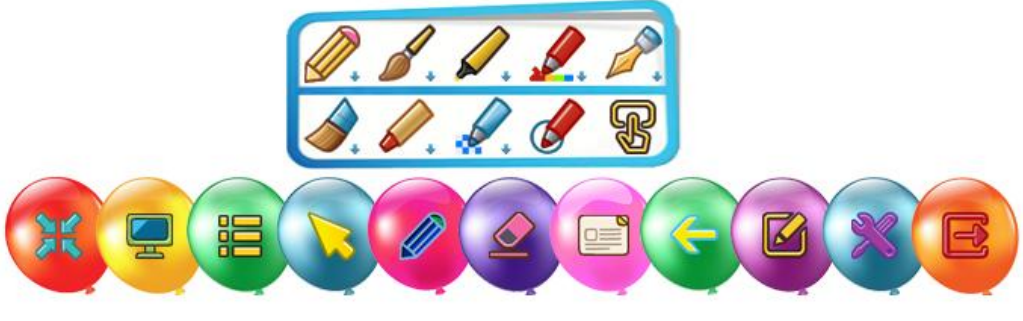

Figure 3-11 Pencil case

When click the icon  $\mathbb{K}$ , you will choose the ordinary pen, meantime, the pencil case will pop

up, which include 10 kinds pens for your selection. The pen from left to right is ordinary pen, writing brush, highlighter pen, color pencil, fountain pen, brush pen, crayon, texture pen, smart pen, gesture pen. The lists of pens are as follows:

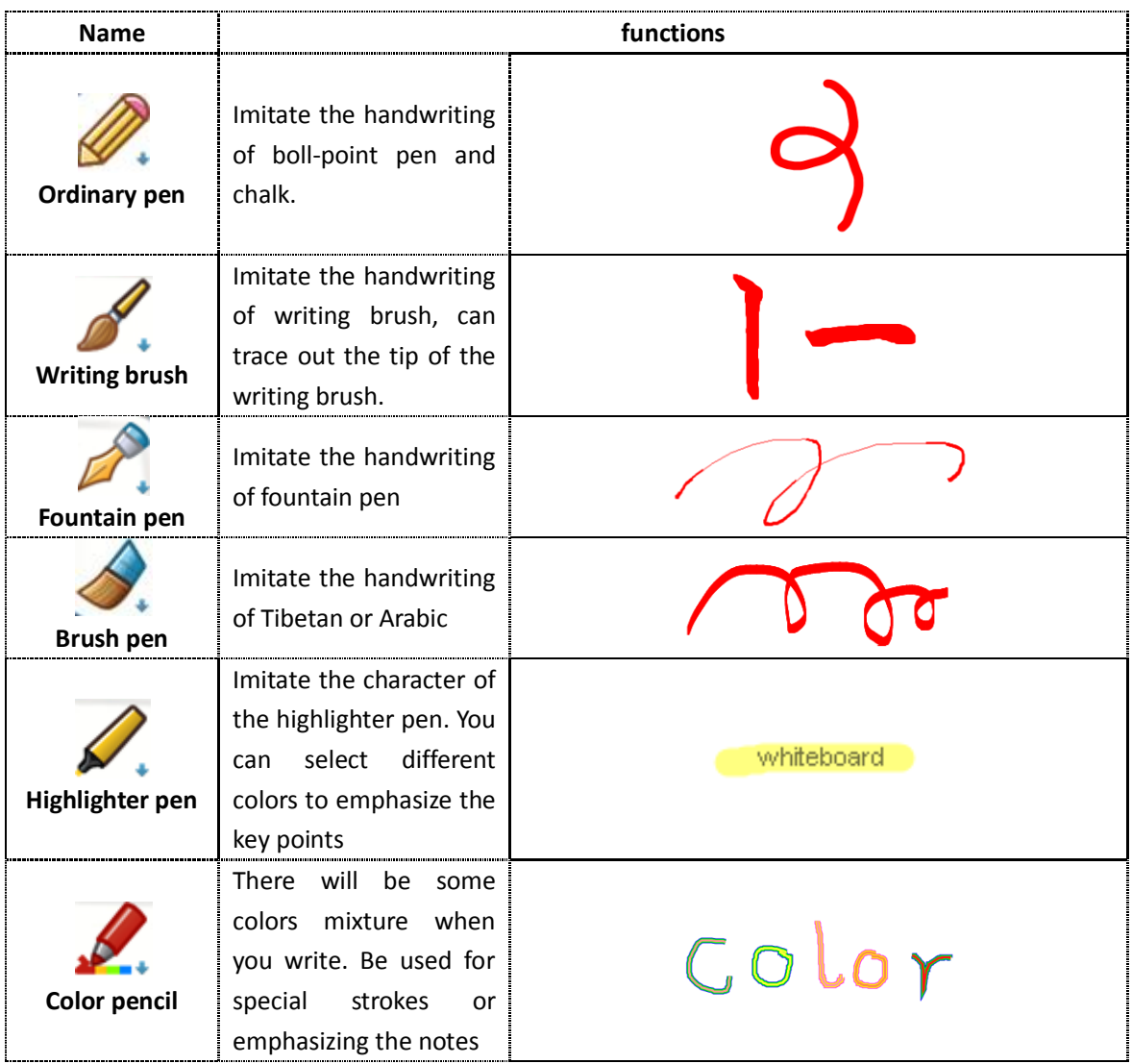

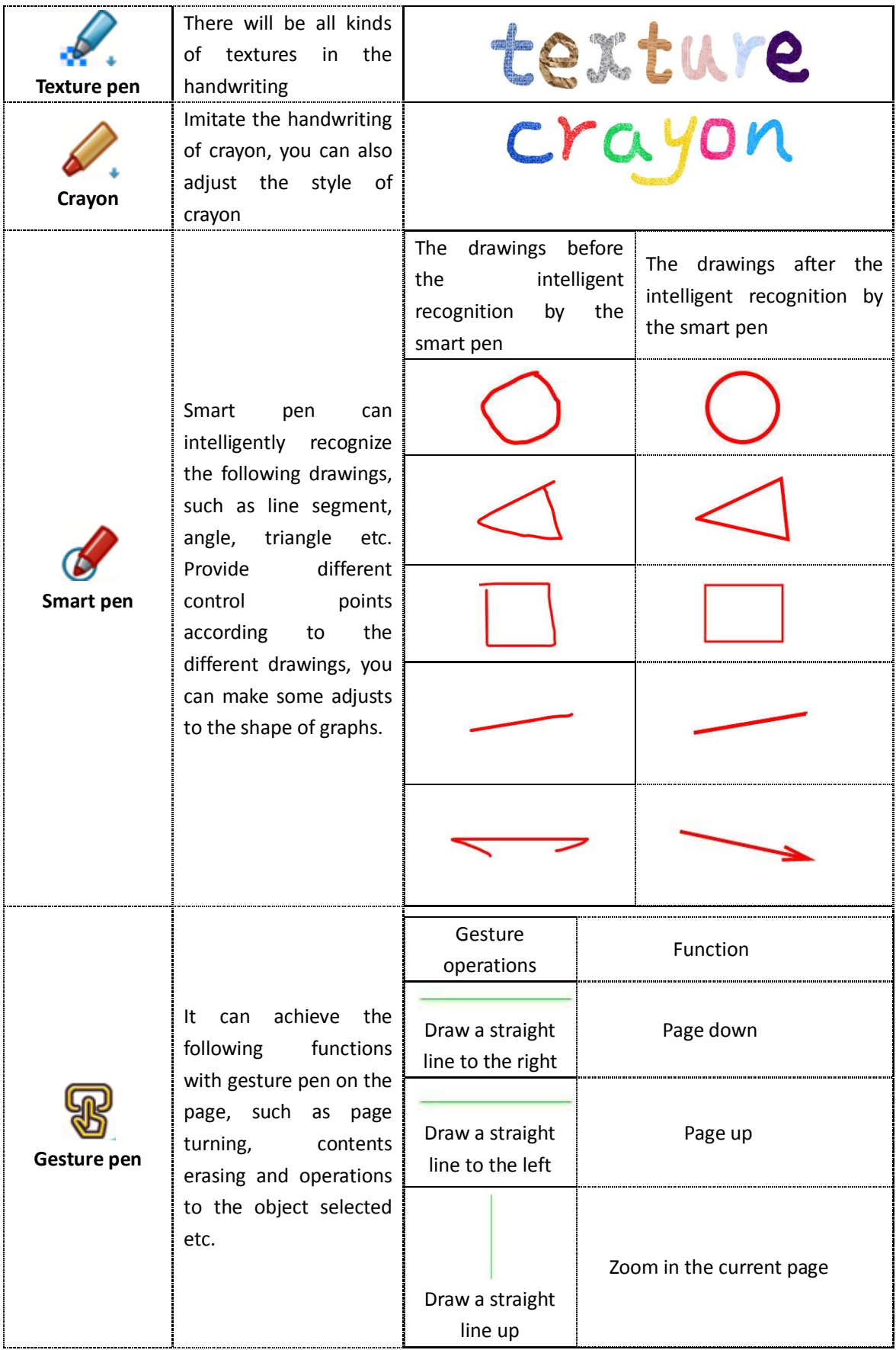

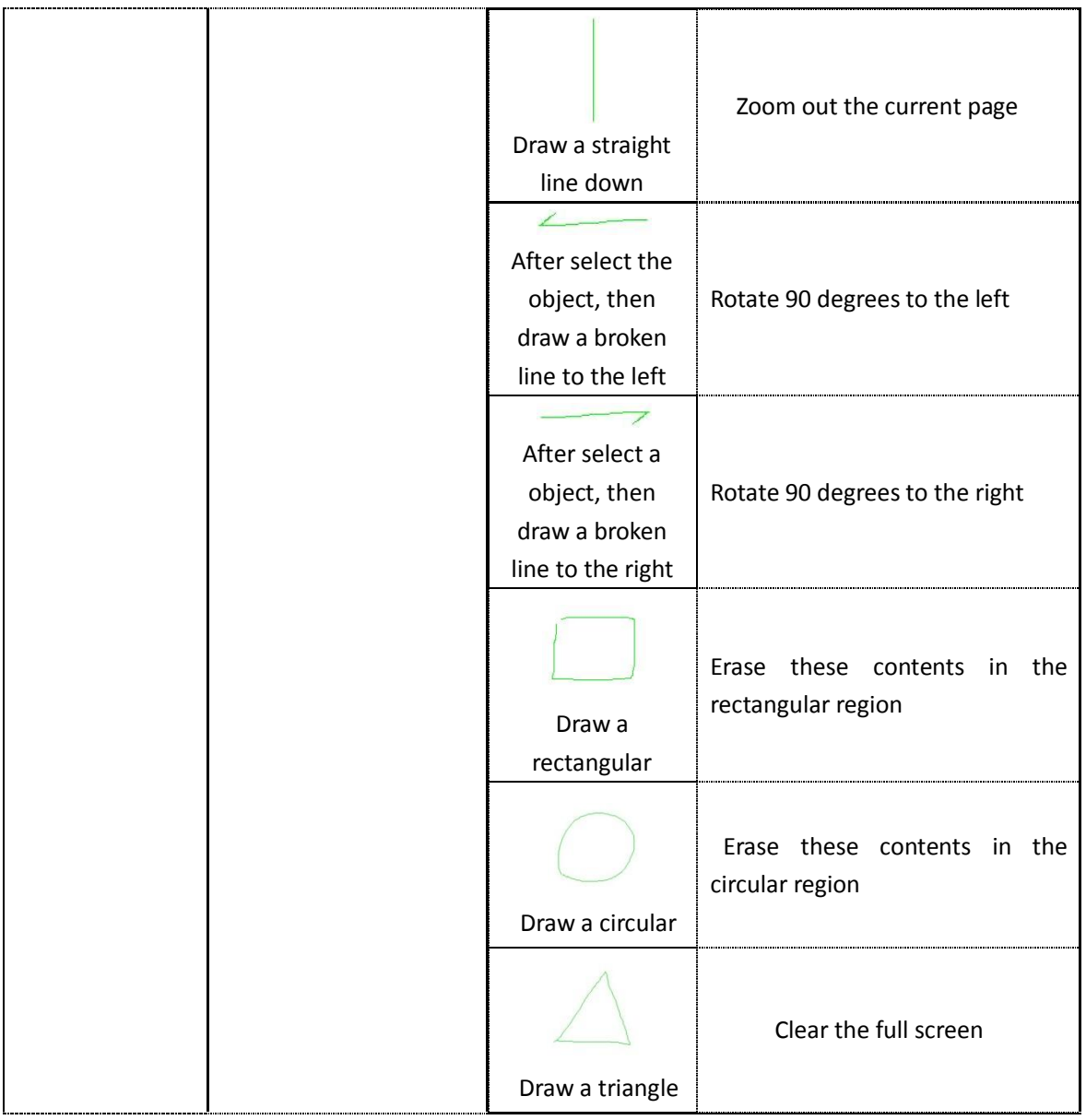

Note: if there is an arrow sign  $\Box$  on the icon (Ordinary pen), (taking pencil case as an example) it indicates that if you long press the ordinary pen, it will pop up the properties of the ordinary pen. As shown in figure 3-12.

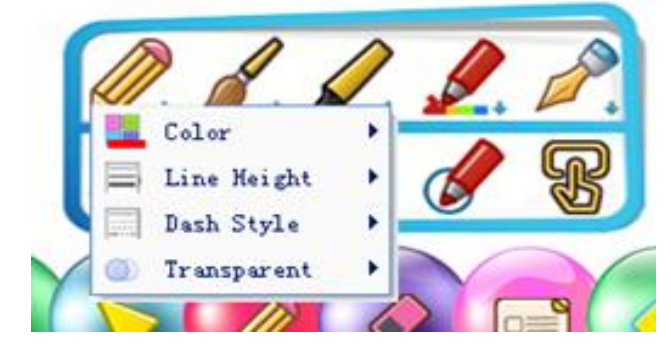

Figure 3-12 ordinary pen settings

## <span id="page-16-0"></span>**3.6 Eraser**

Click the icon  $\sim$ , will choose the round eraser, and also pop up other kinds of erasers

including Round eraser, Rectangle eraser, Object eraser, Marquee eraser, Random eraser and Clear all objects eraser. As shown in figure 3-13

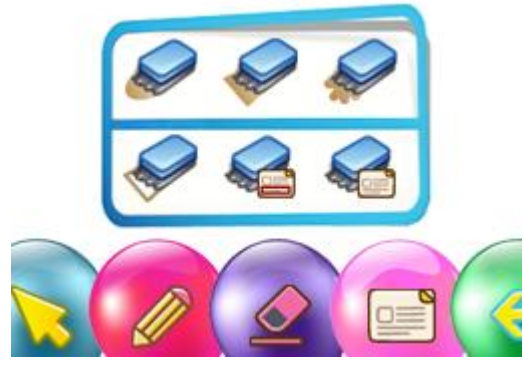

Figure 3-13

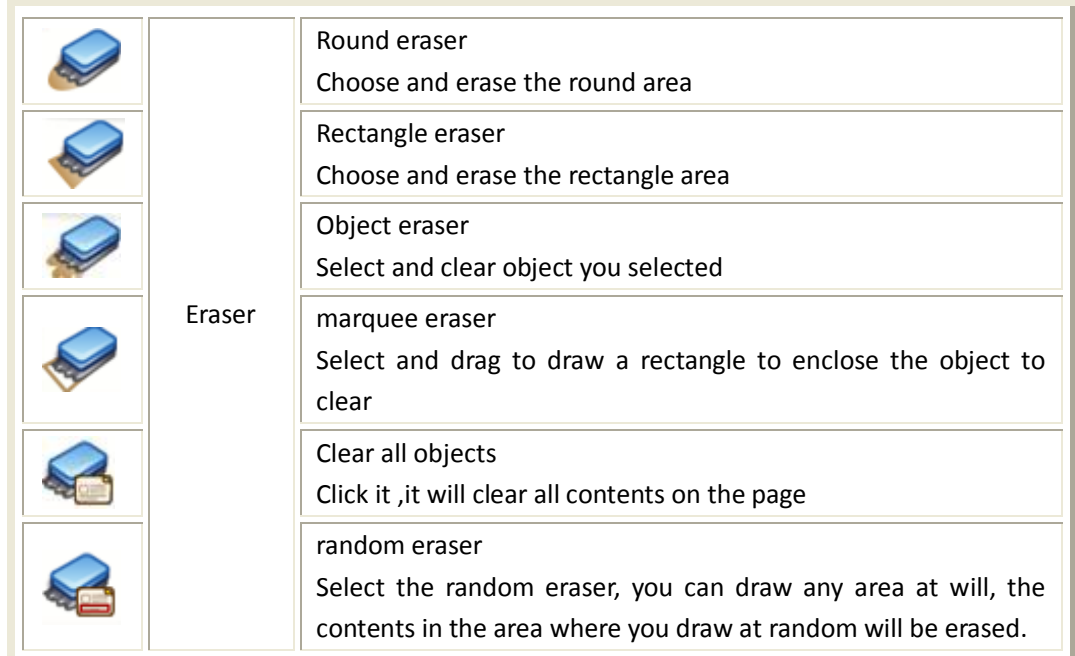

# <span id="page-16-1"></span>**3.7 Page Edit**

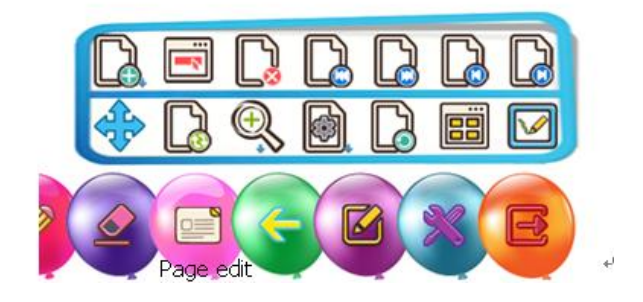

Figure 3-14

Page edit functions include New page、New screen annotation page、Delete page、Page top、

Page bottom、 Page up、Page down、Roaming、Restore、Scaling、Background、Playback

page、Thumbnail、Writing recognize.

New page: long press new page button on the page edit to pop up the new page menu

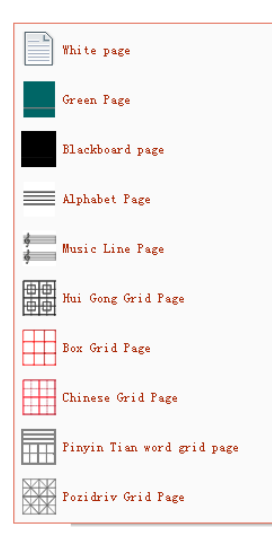

Figure 3-15 New page

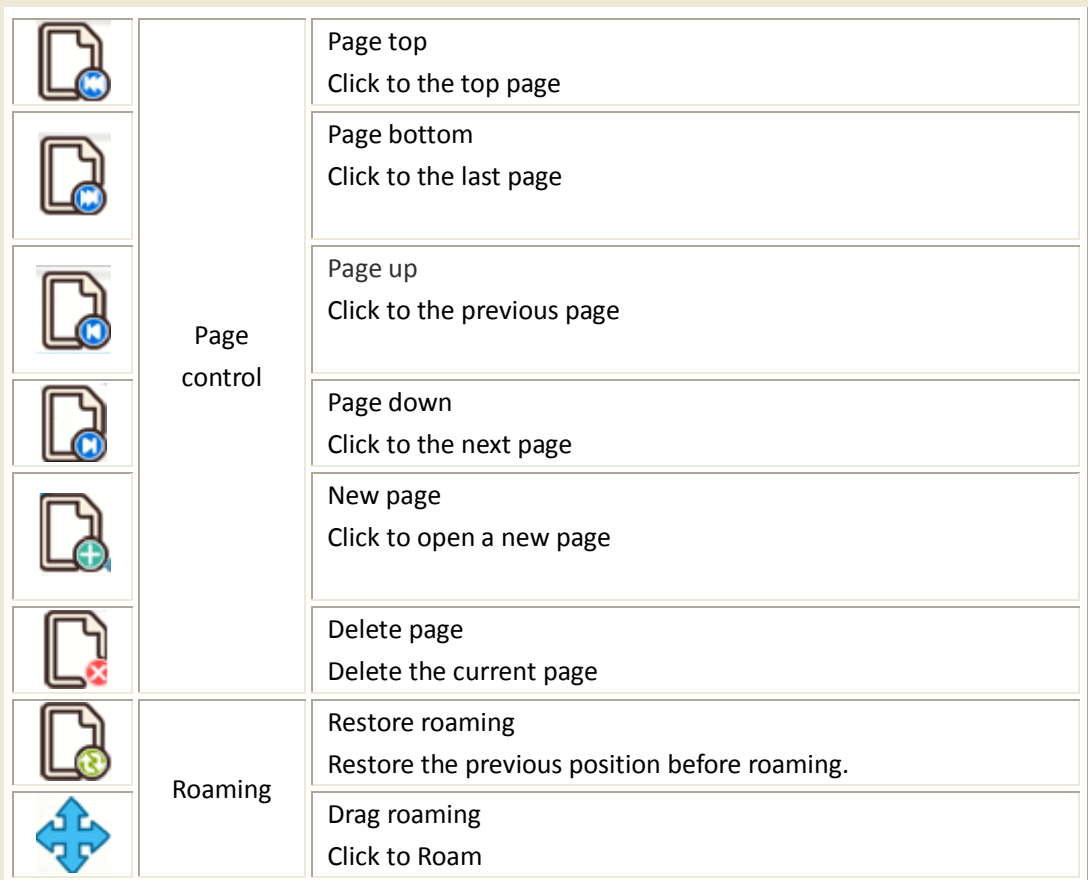

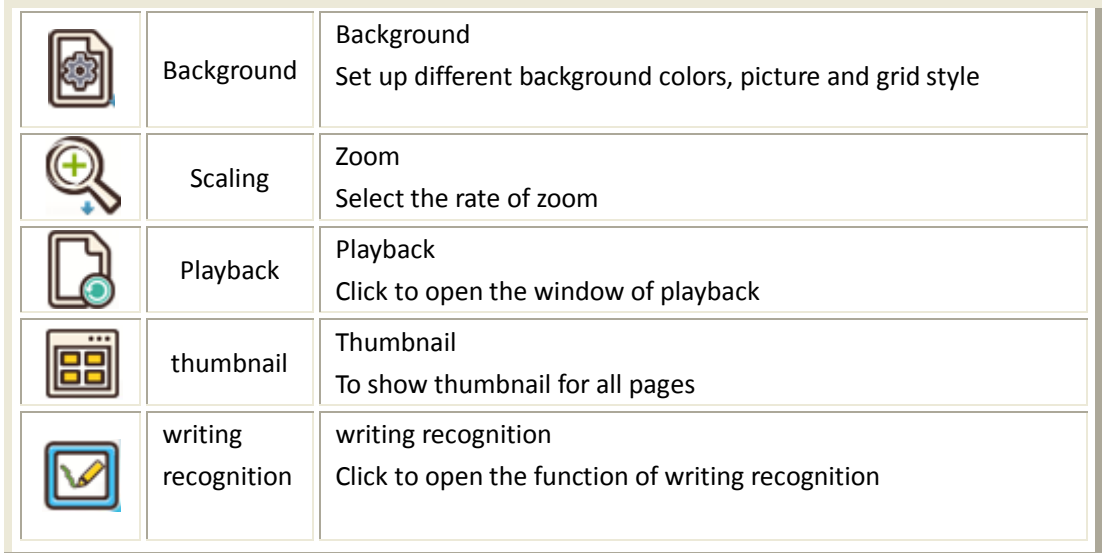

The icon with the arrow sign  $\bullet$  means long press this function of icon (not this mark  $\bullet$ ), then pop up the more corresponding functions.

# <span id="page-18-0"></span>**3.8 Undo**

Once there is wrong operation, you can use undo to return to previous operation.

# <span id="page-18-1"></span>**3.9 Edit**

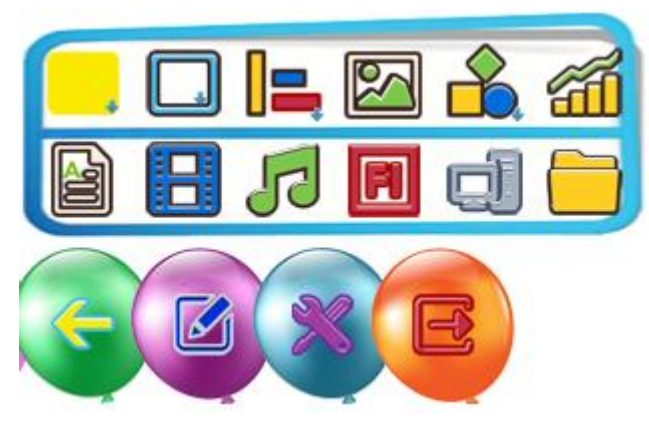

Figure 3-16

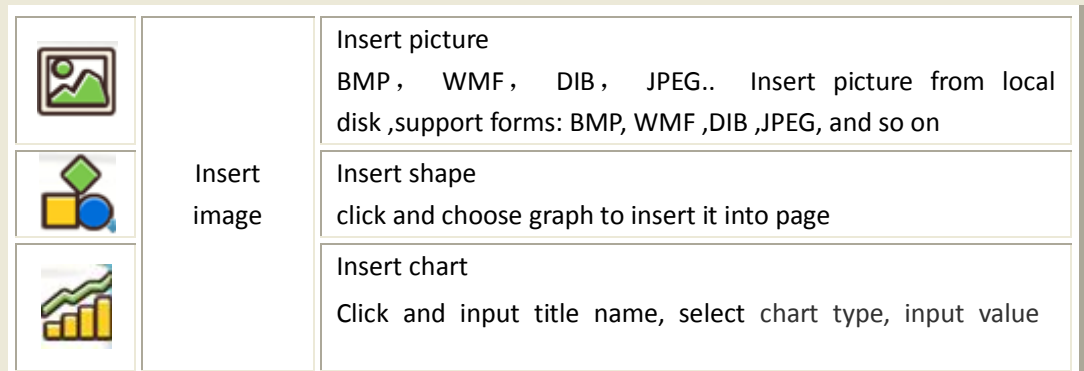

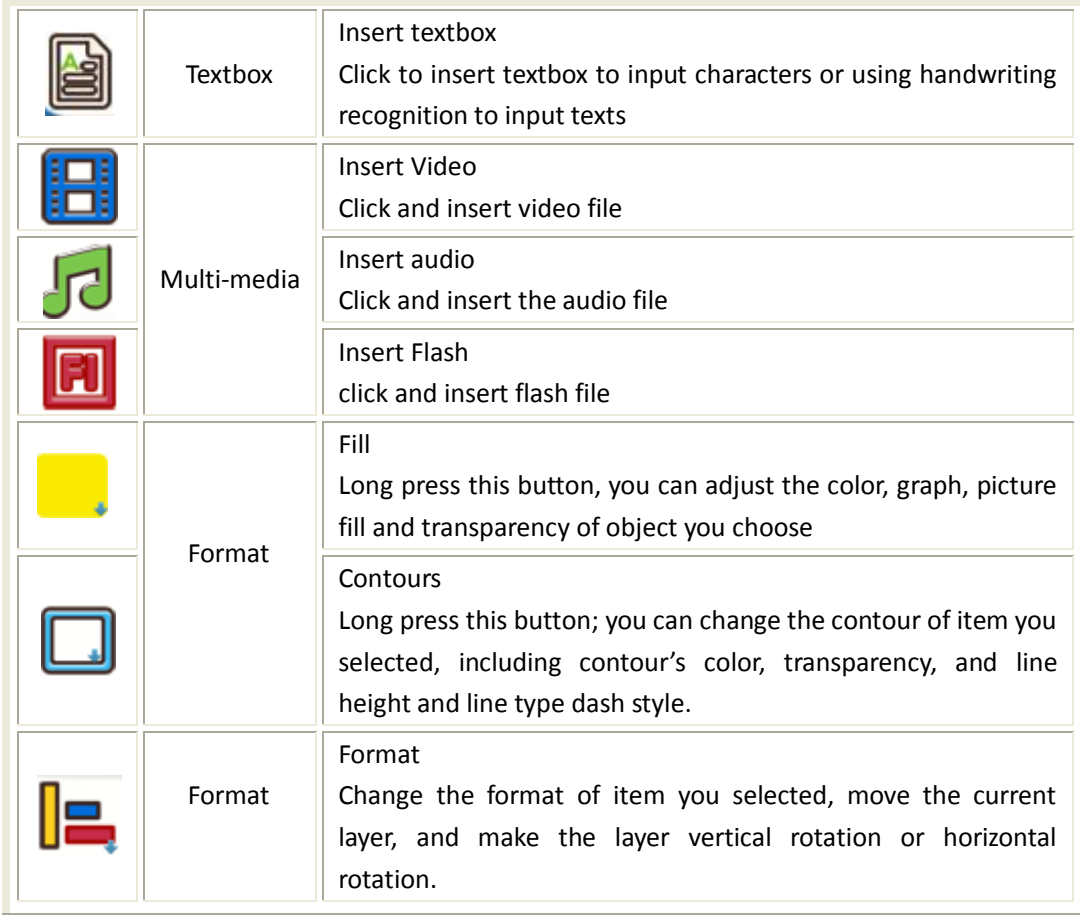

# <span id="page-19-0"></span>**3.10 Tool**

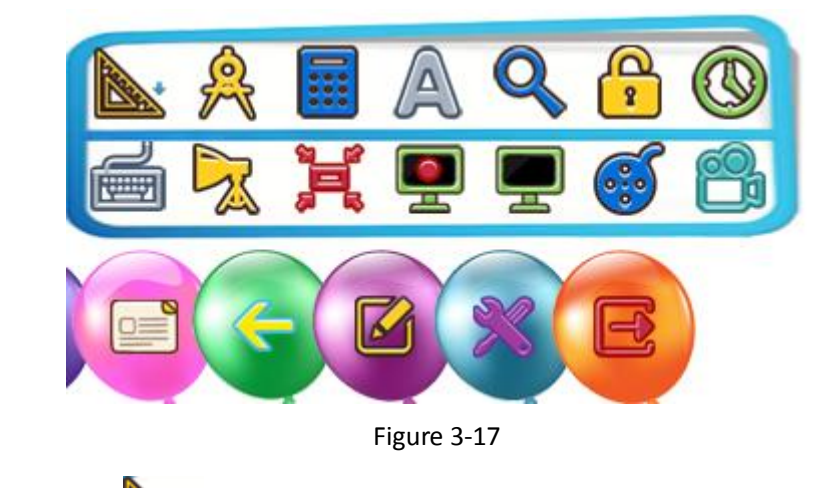

Long press this icon , pop up ruler tool menu, and click the relevant tool to open the

#### corresponding ruler

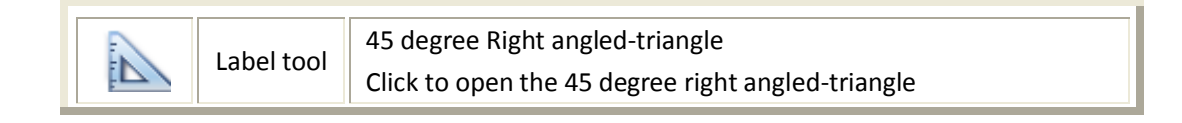

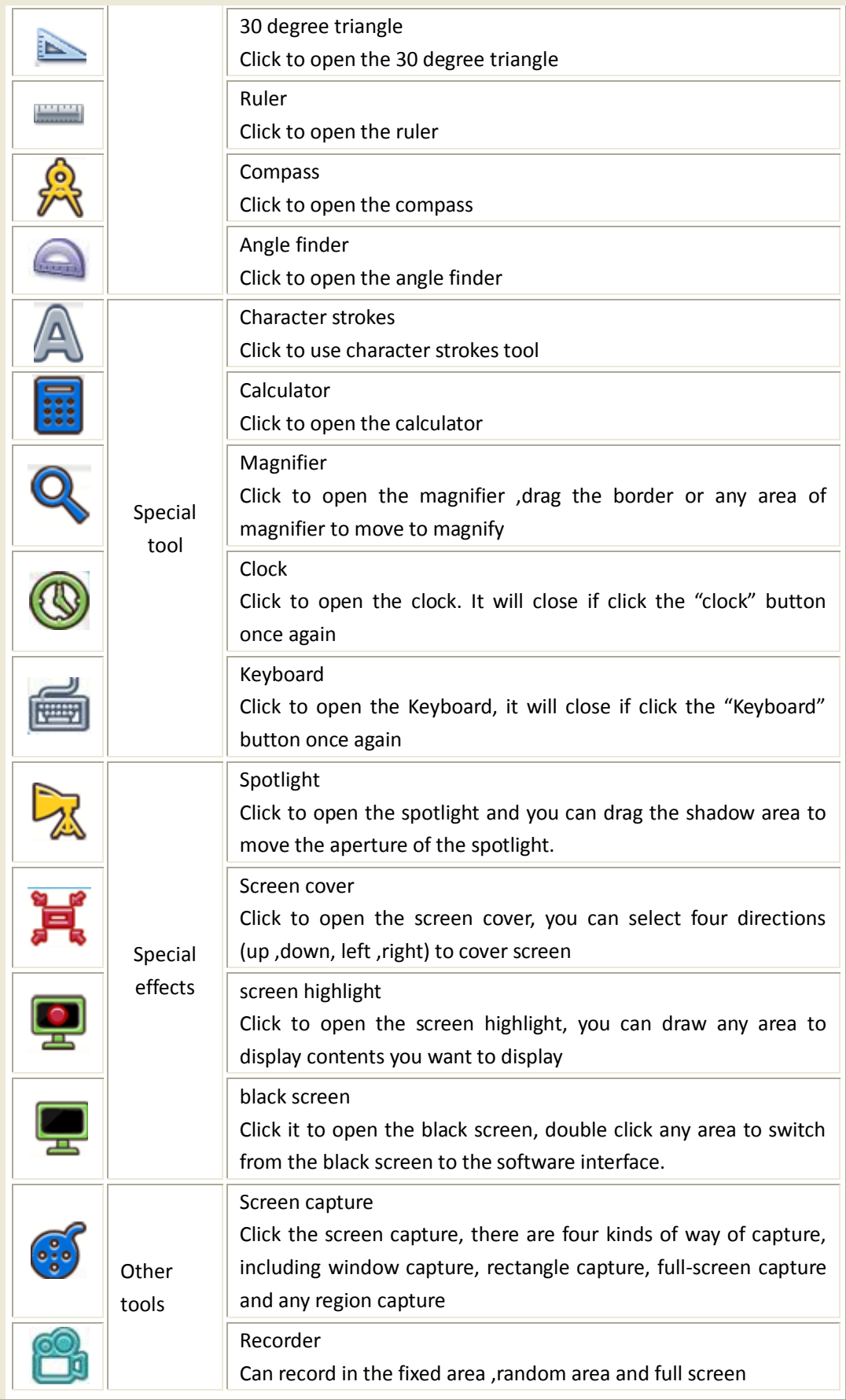

# <span id="page-21-0"></span>**3.11 Recycle bin**

Recycle bin is a specific function for MOLYBaby software. User can select and drag any objects into the Recycle bin by mouse mode. These objects put into the Recycle bin will be deleted forever. It will clear all objects on the page by clicking the Recycle bin.

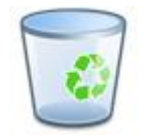

Figure 3-18 Recycle bin

# <span id="page-21-1"></span>**4 Screen annotation model introduction**

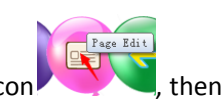

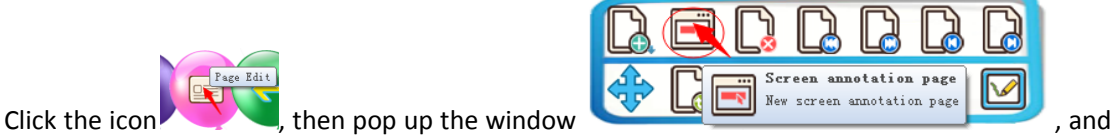

then click "Screen annotation page" to open it, and then the main toolbar will come out as following:

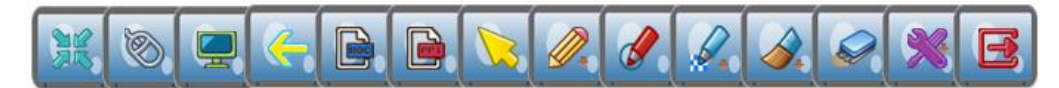

Figure 4-1 Screen annotation toolbar

# <span id="page-21-2"></span>**4.1 Zoom**

Under the Screen annotation mode, Click the zoom , the toolbar will fold or unfold. The

whole toolbar can be dragged to anywhere whether the toolbar is in the status of folding or unfolding. And drag the "zoom" button, the toolbar also can move along with the "zoom" button. When the screen annotation toolbar is on the edge of screen, the toolbar will shrink to the edge of screen. When you click it, the "zoom" button will pop up automatically.

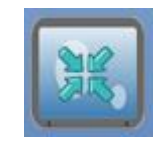

Figure 4-2 Zoom button

## <span id="page-21-3"></span>**4.2 Desktop mouse and mouse mode**

Clicking the desktop mouse, you will operate the application on the desktop, but cannot annotate on the desktop. If you choose the pen, eraser or mouse mode, you can annotate again, like drawing, selecting and erasing on the screen.

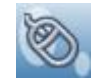

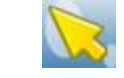

Figure 4-3 desktop mouse and mouse mode

# <span id="page-22-0"></span>**4.3 Inject into word or PPT**

After choosing any pens, when you open screen annotation mode, you can draw on the desktop, word, PPT or any document or interface, then click mouse mode to select the shape you drew. If the shape is in the word or PPT file, click the Inject into word or PPT button, the shape will inset into word or PPT.

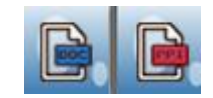

Figure 4-4 inject into word or PPT

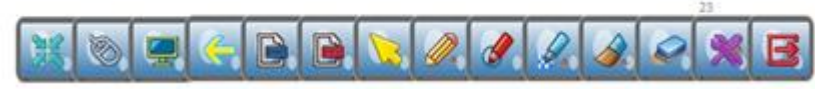

Figure 4-5 Screen annotation toolbar

#### <span id="page-22-1"></span>**4.4 Screen Tools**

On the screen annotation mode, Click  $\sim$ , pop up spotlight tool, long-press this button will come out four tools, including the spotlight, black screen, screen cover and screen highlight. The effect and usage of the above four tools (spotlight, black screen, screen cover and screen highlight) is the same as the four tools on the full screen mode. More details please refer to the introduction of the tools under the full screen mode.

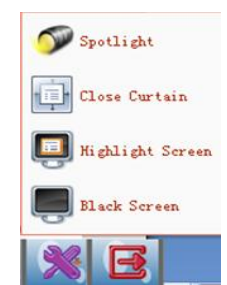

Figure 4-6 Screen tool

#### <span id="page-22-2"></span>**5, Common operations for making courseware**

#### <span id="page-22-3"></span>**5.1 The basic operation**

Click the icon , then can select and drag all objects you want.

#### <span id="page-22-4"></span>**5.1.1 How to select and drag**

●Click the top left corner far away from the objects you want to drag

●Press and hold the left key of the mouse or touch the board with your finger or whiteboard pen, and drag to the right corner to select all objects you want to drag

●Uplift your finger or whiteboard or release the left key of the mouse.

●You will see all the objects selected to be enclosed by rectangle

As shown in figure 5-1 Objects selected

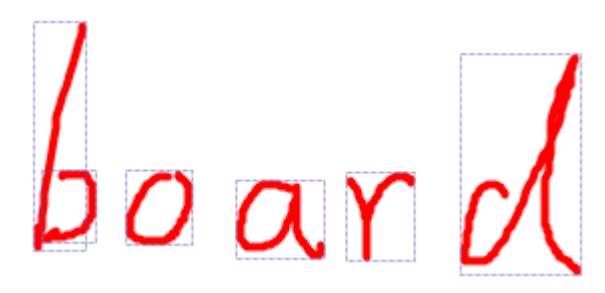

Figure 5-1 Objects selected

# <span id="page-23-0"></span>**5.1.2 Object Edit**

Click the button **of** on the top right corner, it will show a pull-down menu. You can do following operations including copy, rotate, lock, and mirror, group, arrange, inset hyperlink, object effects and set background color and so on. Meanwhile, it also can export the object into picture to save. As shown in 5-2 object edit.

Don't worry the wrong operation. MOLYBaby has the function of the redo. Click undo redo  $\mathbf{f}^{\prime\prime}$  button, can redo the previous status that you operate.

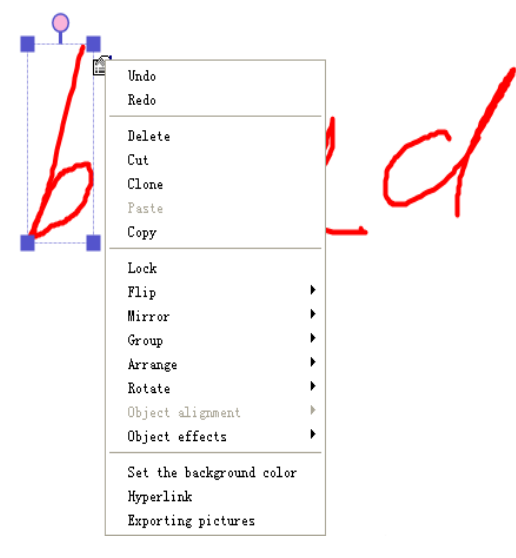

Figure 5-2 Object edit

#### <span id="page-23-1"></span>**5.1.3 How to use eraser**

Eraser can delete all contents you write. You can find different kind of eraser on the start menu. They are not only different shapes, but also the functions are different. As shown in figure 5-3; Round or Rectangle eraser: Choose round or rectangle eraser, the mouse will change into easer's shape. Then you can drag where you want to erase.

Object eraser: Firstly click object eraser button, then select the object you want to delete. Click twice, the object will be deleted.

Marquee eraser: Select marquee eraser, drag and select the part where you want to clear, and then release the button. The part will be cleared.

Clear all objects: Clear all content on the page

Random eraser: Clear any contents where you want to erase.

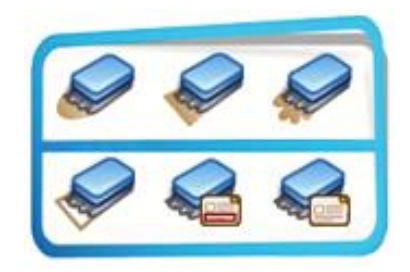

Figure 5-3 Eraser

# <span id="page-24-0"></span>**5.1.4 Graph**

On the graph tool, select the graph you want to draw, and then drag on the page. All the properties of the color and width for the graphs are default. As shown in figure 5-5

<span id="page-24-1"></span>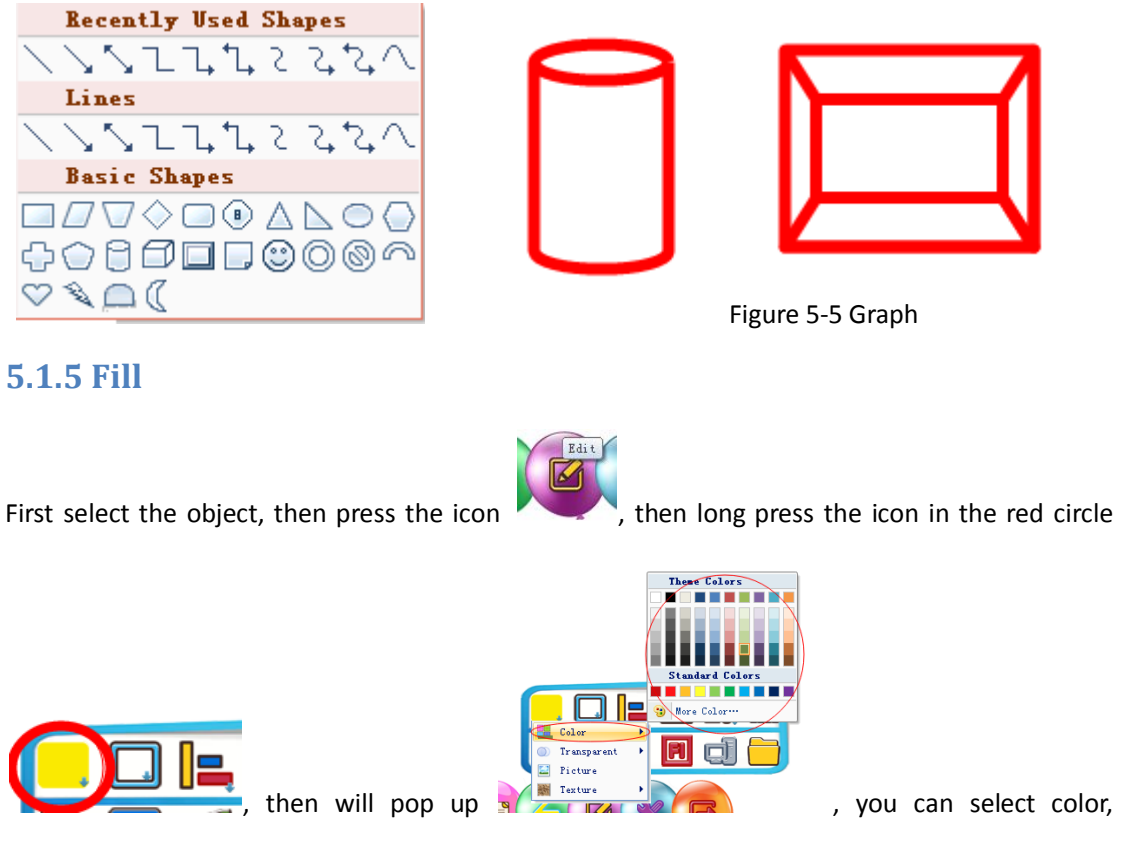

picture or texture you want to fill, and you can also adjust the transparency of the color, picture or texture filled in graph.

As shown in figure 5-6

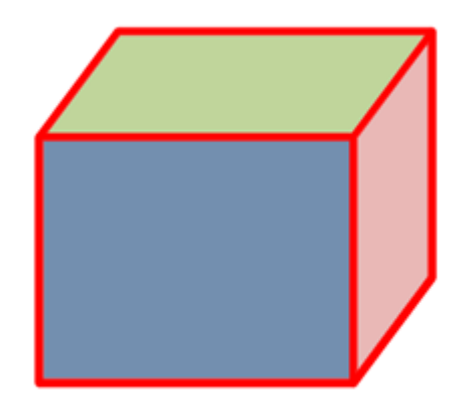

Figure 5-6 Fill graph

# <span id="page-25-0"></span>**5.1.6 Contours tool**

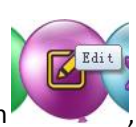

First select a graph, then press "Edit" button , and then pop up the following window

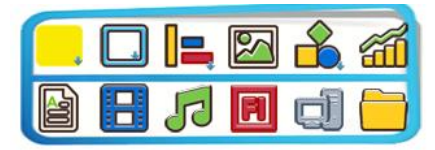

, and then long press the icon in the red circle

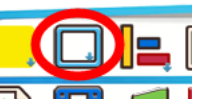

, and then you select the color, transparency, and line height or dash style 41

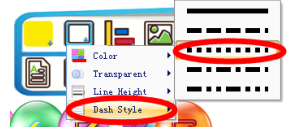

to make some adjusts to the graph you selected.

As shown in figure 5-7;

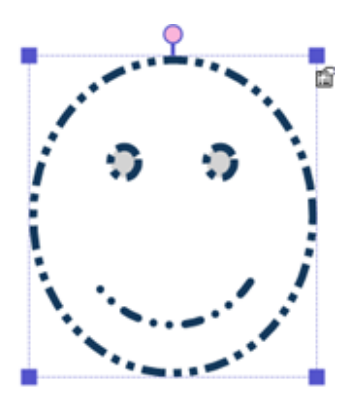

Figure 5-7 Graph Contours

# <span id="page-26-0"></span>**5.1.7 Format tool**

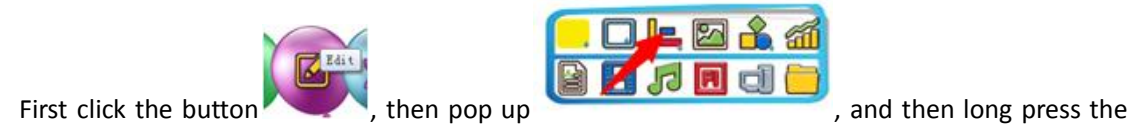

button  $\Box$ , and then comes out the following figure as shown in Figure 5-8. You can change the layer position of graph, group them or rotate. As shown in figure 5-8.

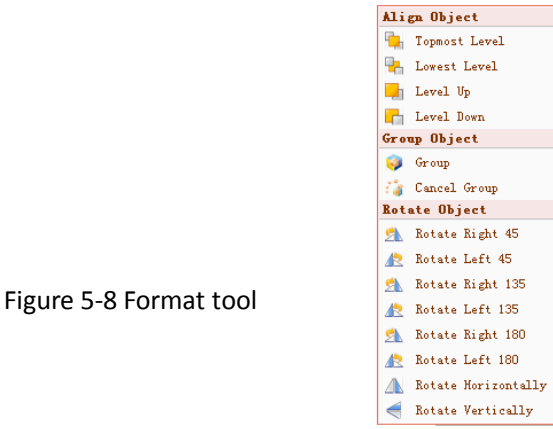

 $\triangleright$  Change two graphs' layer position (You want the black one is on the red one, you select the black one, and then select "Level up"  $\frac{1}{2}$  Level  $v_{\rm F}$  in the format tool Figure 5-8, then the black one is on the red one, as shown in figure 5-9)

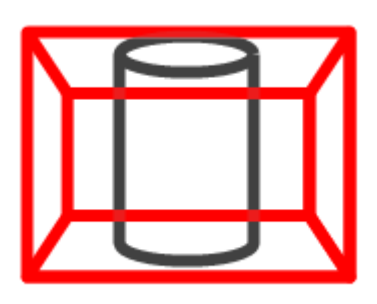

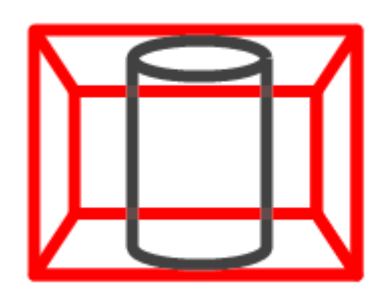

Figure 5-9

 First select all objects you want to group, then select "group" , two or more graphs will group into a graph (as shown in figure 5-10)

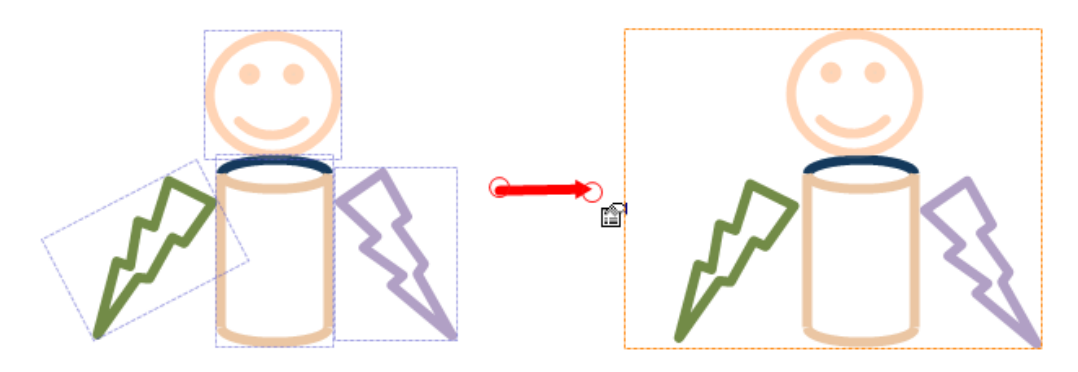

Figure 5-10

Note: If select "cancel group" : Cancel Group , one group will separate with each other.

# <span id="page-27-0"></span>**5.2 Index and View**

Index and View tool

# <span id="page-27-1"></span>**5.2.1 Index column**

> Page index column: Click thumbnail  $\boxed{=}$  on the "page edit"  $\boxed{ }$  twill display thumbnails for all pages. And can do following operations including new page, delete, copy, clear page, clear background, and export picture, print and so on. And also can exchange the page's position by dragging page, which is convenient for user to see and manage the pages.

As shown in 5-11 index column

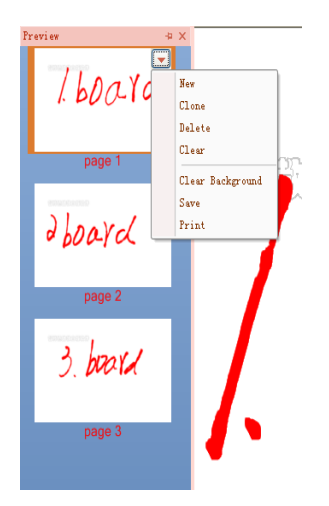

Picture 5-11 index column

 $\triangleright$  Resource index column: Resource panel sort all the resource into a one panel. In the panel, it will provide a lots of subjects resource in the form of labels so that teachers can use the pictures, courseware, and videos at any time.

#### As shown in figure 5-12 Resource index column

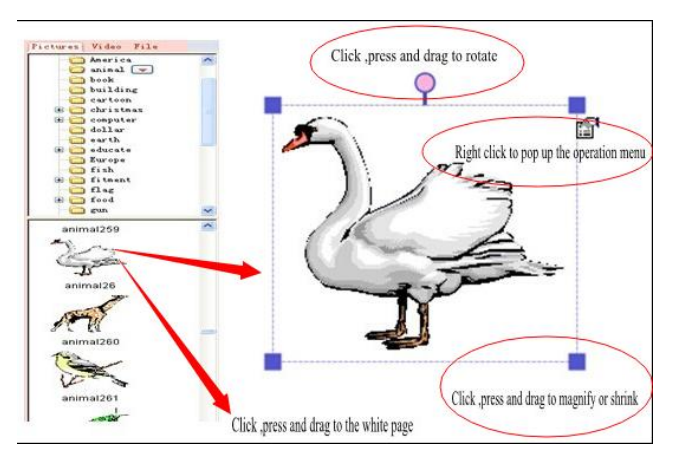

Figure 5-12 Resource index column

New: In order to set up a new resource catalogue. You need click this button  $\blacksquare$ , and then come out the following windows as shown in figure 5-13. Click the "New", input the name of file on the dialog box showing, then it's ok after clicking confirm.

Delete: Click the catalogue you want to delete, and then click the "delete".

 Rename: Click the catalogue you want to rename, and then click "Rename", and then input the name on the menu showing, then it's ok after clicking confirm. As shown in figure 5-13.

- **IMPORT FILES: IMPORT the picture in the catalogue selected.**
- Import Directory: Import folders you need in the designate spot.

As shown in figure 5-13 the resource files

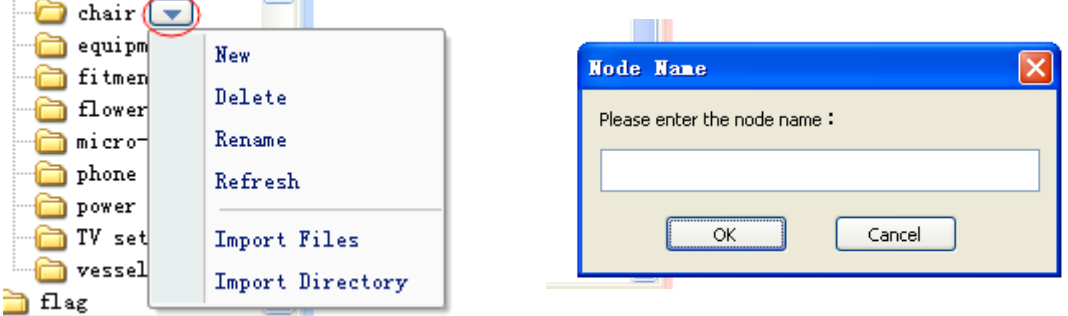

#### Figure 5-13 Resource files

 Resource browser: Provide resource browser which is convenient for users to use the local resources. As shown in the figure 5-13 Resource browser

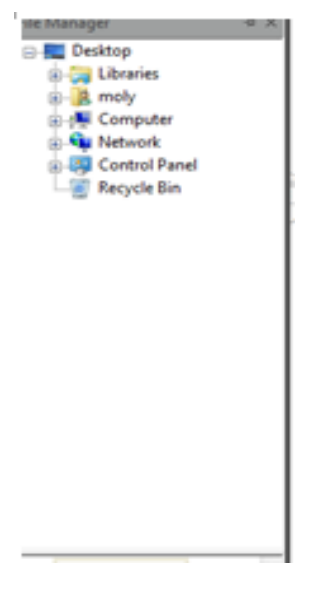

Picture 5-13 Resource browser

# <span id="page-29-0"></span>**5.2.2 Drag**

"Drag" is a special tool .Use this tool  $\mathbb{C}^{\bullet}$  to drag whole page to the place where you want to put. Note: The page is a very large which is endless. All contents on the page will be into one part with the current page automatically. After dragging several times, maybe you can't see the contents, if you want to see them, please do as following operations:

Use "redo" button, then it will restore again.

## <span id="page-29-1"></span>**5.2.3 Set background style**

How to set up background style: as shown in figure 5-14.

- 1. Choose different background color
- 2. Choose different picture as background
- 3. Choose different grid as background
- 4. Cancel grid: click" Grid Visible", then the grid will disappear.
- 5. Cancel selected background picture: click" Background color", choose white, then the picture will disappear.

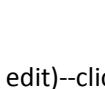

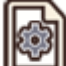

Click (page edit)--click (background) ---long-press (3-5 seconds) this icon  $\Box$ 

you will see below information. As shown in figure 5-14(1)

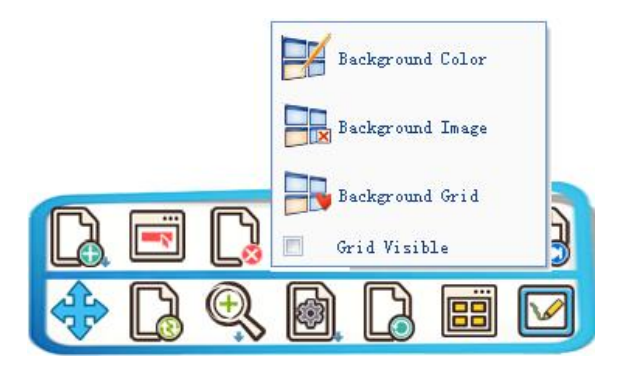

Figure 5-14(1)

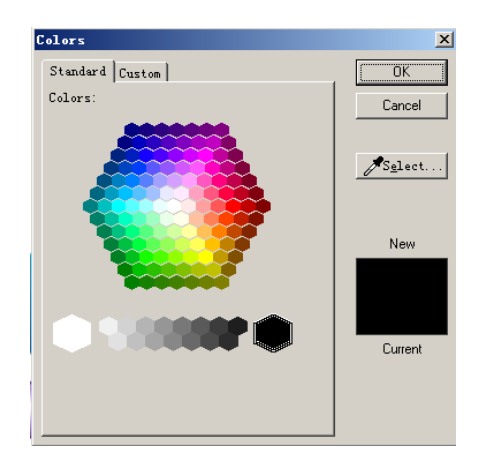

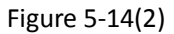

# <span id="page-30-0"></span>**5.2.4 Page playback**

Software supports page playback function, could play back teaching content at any speed, greatly facilitate review and analysis of the process for drawing. As shown in figure 5-15.

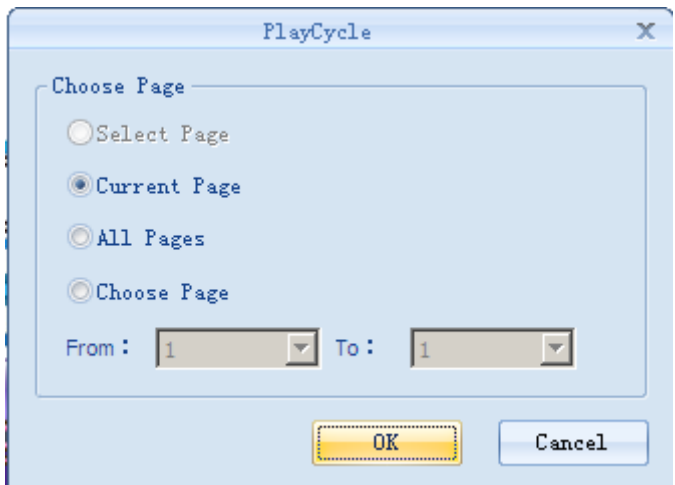

Figure 5-15 Page playback dialog box

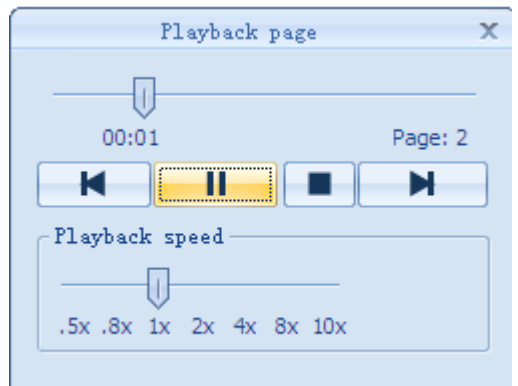

Figure 5-16 Page playback

# <span id="page-31-0"></span>**5.3 Insert**

# <span id="page-31-1"></span>**5.3.1 Insert picture, video, sound and flash**

In order to demonstrate or teaching more vividly and draw listener's attention, MOLYBaby adds some entertainment function such as insert pictures, sound and animation.

MOLYBaby supports various type of pictures, such as BMP, WMF, TIF, GIF, JPG, JPEG, PNG and

so on.

When insert picture, click picture icon, then will appear "Open file dialog", browse picture catalogue, click selected picture and then click "Open". As shown in figure 5-17.

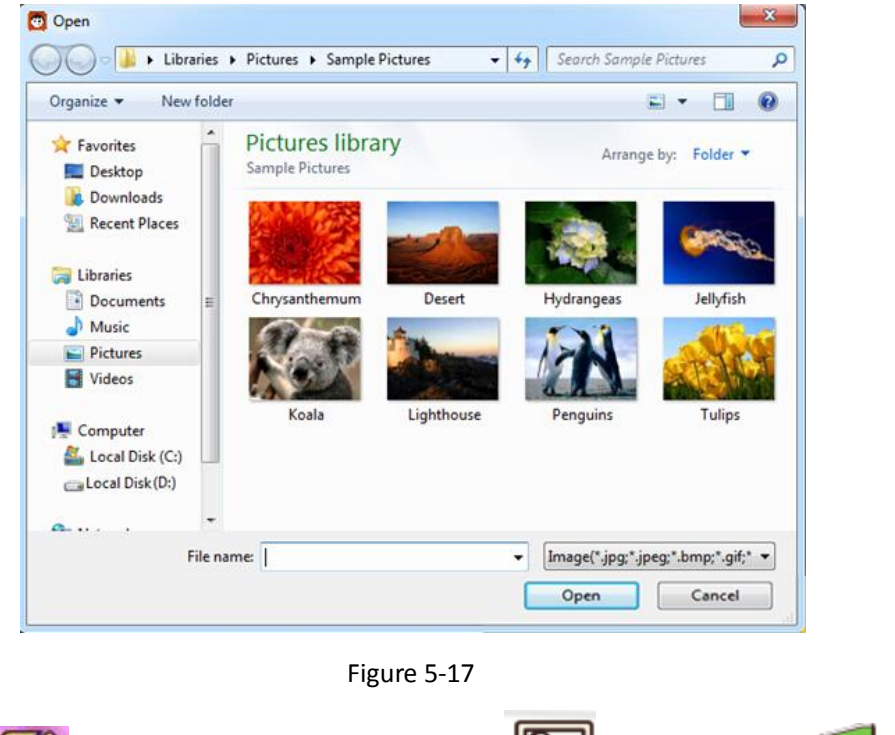

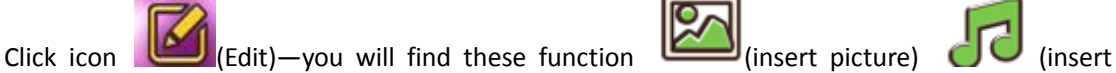

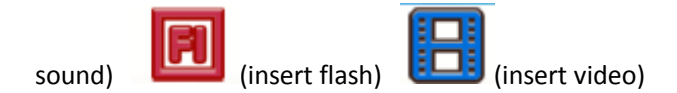

# <span id="page-32-0"></span>**5.3.2 Insert chart**

MOLYBaby Chart function is similar with Microsoft Excel function, you can enter serial number, rename and re-saved files and so on.

- $\triangleright$  Know chart function
- $\triangleright$  Set up a chart
- $\triangleright$  Use the chart
- $\triangleright$  Insert and re-edit chart

MOLYBaby provides various ways to set up a chart, the galleries are as below:

- Histogram: It used to present different value or frequency.
- **•** Pie chart: It used to present proportion.
- Line chart: It used to present data information in different time periods.

Click icon  $\widetilde{d\mathbf{1}}$  to start up "Chart".

- Name: enter chart name;
- X-axis name: enter x-axis data type;
- Y-axis name: enter y-axis data type;

Chart type: Histogram、line chart、pie chart、scattergram、box-plot chart and so on.

As shown in figure 5-19.

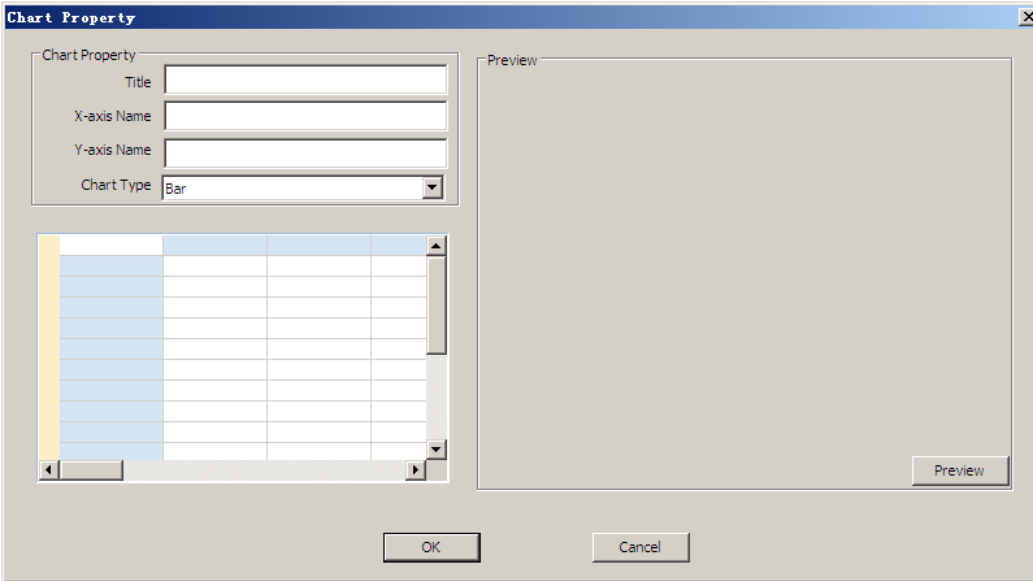

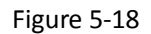

For example: set up a chart according to below information

- Name: The population of China
- X-axis: year
- Y-axis: statistic data

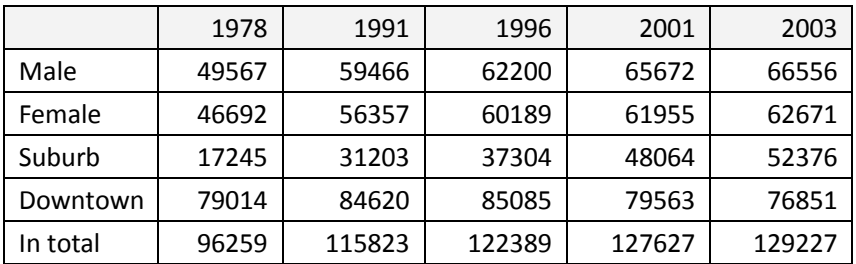

Data from the Statistics Report 2008 (10000 people)

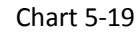

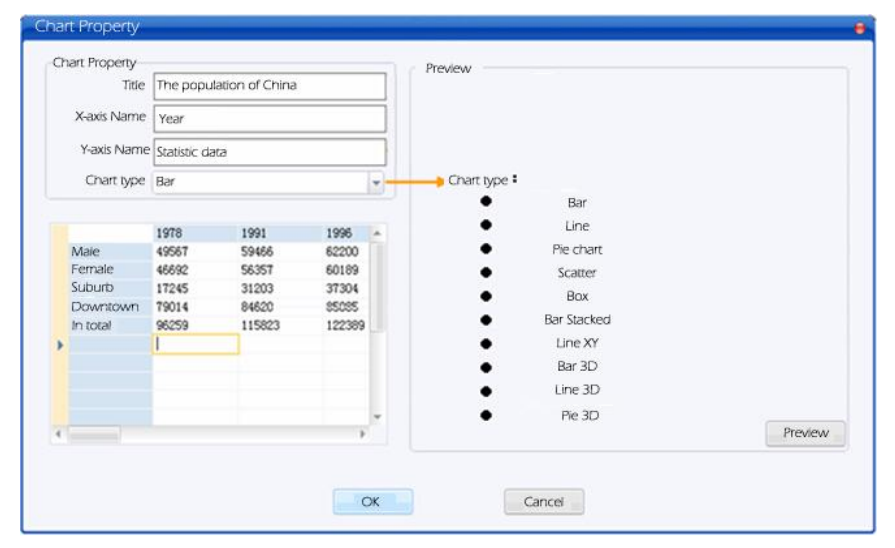

Chart 5-20

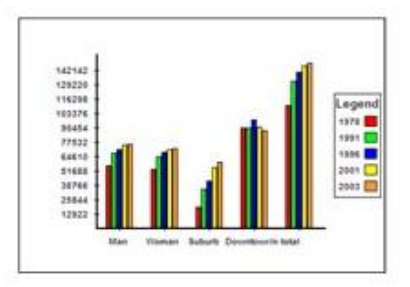

Histograme

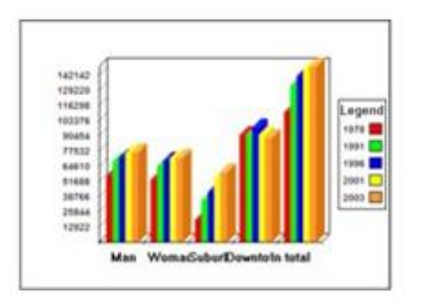

3D Histogram+

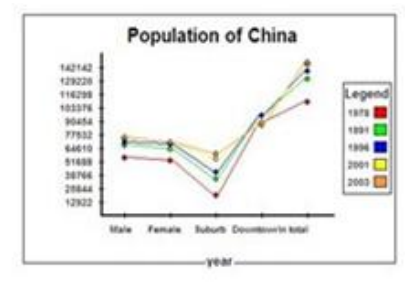

Broken Line+

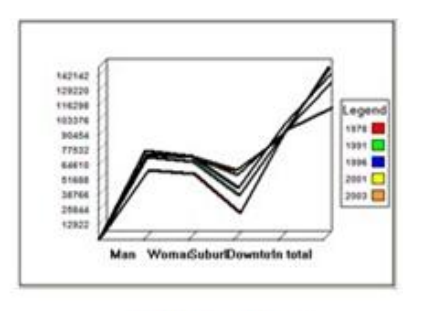

3D Broken Line+

Figure 5-21

#### <span id="page-34-0"></span>**5.3.3 Textbox**

- $\triangleright$  Click textbox and input texts
- $\triangleright$  Edit the content of textbox
- $\triangleright$  Edit textbox

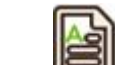

Click textbox icon, open textbox, click any area of textbox, these words you typed will

appear at cursor blinking place.

- $\triangleright$  There are four ways to input texts:
- **•** keyboard input
- **•** screen keyboard input
- handwriting recognition input
- pasting input

How to edit the content of textbox, as shown in figure 5-22

- Double-click textbox to activate the window
- Select the content you want to modify;

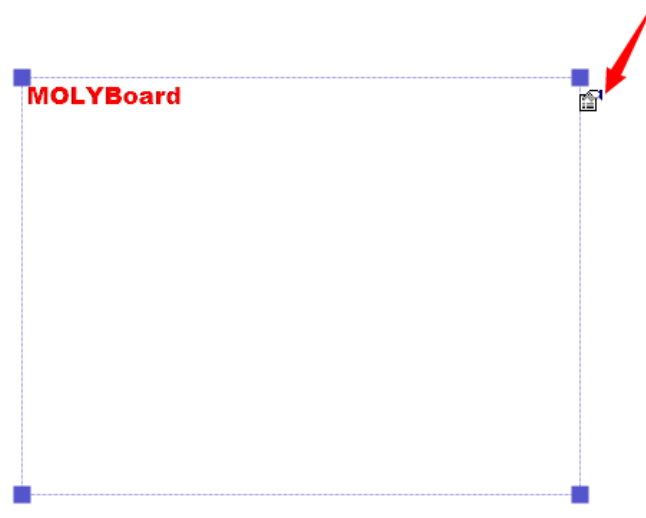

Figure 5-22 Textbox

How to edit textbox:

- Drag any one of angle of textbox to zoom in or zoom out textbox.
- When you click textbox, you will find the icon  $\mathbb{H}$ , click the icon  $\mathbb{H}$ , you will find more functions.
- Icon Undo<sup>17</sup> and redo  $\mathbf{C}$  can modify current operating.

# <span id="page-35-0"></span>**5.4 Tool**

# <span id="page-35-1"></span>**5.4.1 Handwriting recognition (HWR)**

- $\triangleright$  HWR in textbox
- $\triangleright$  How to set up the property of HWR

## HWR in textbox:

Click the icon  $\Box$ , then you will find a window as shown in figure 5-23:

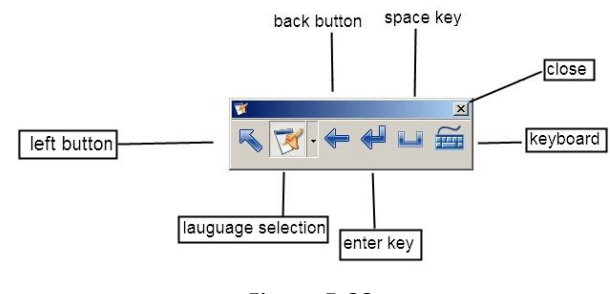

Figure 5-23

Click icon  $\mathbb{R}$  to choose language type, then you can input word.

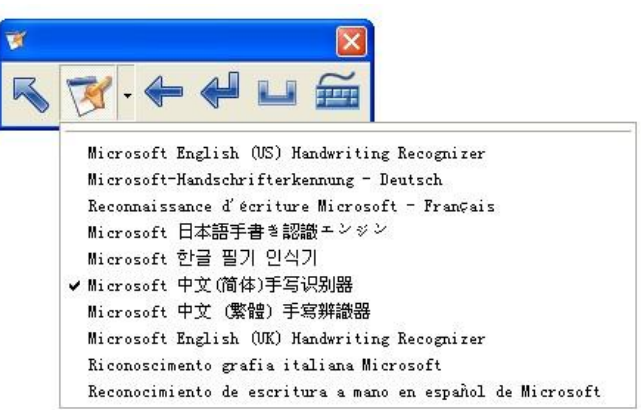

 Input word within textbox: before input, please ensure cursor is in textbox. As shown in figure 5-24.

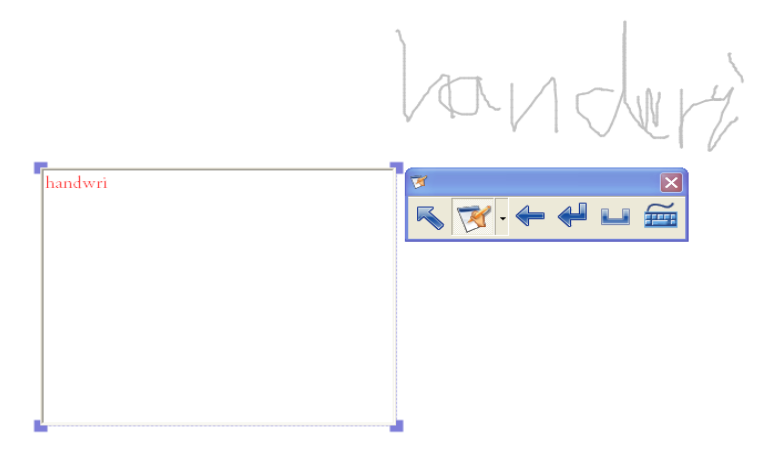

Figure 5-24

Reminder: If you finish typing, click first icon **s**of figure 5-24, you can perform other operations.

# <span id="page-36-0"></span>**5.4.2 Spotlight**、**screen cover**、**screen highlight and blank screen**

- $\triangleright$  How to start and use spotlight
- $\triangleright$  How to start and use screen cover
- $\triangleright$  How to start and use screen highlight
- $\triangleright$  How to start and use blank screen

Spotlight can highlight the content which you want to emphasize.

- 1. Click spotlight icon
- 2. When touch the shadow area, aperture will move where the mouse, your finger or whiteboard pen move.
- 3. Transparency, color and aperture's shape are adjustable. As shown in figure 5-25.
- 4. Around aperture, you can drag mouse to zoom in or zoom out the aperture.

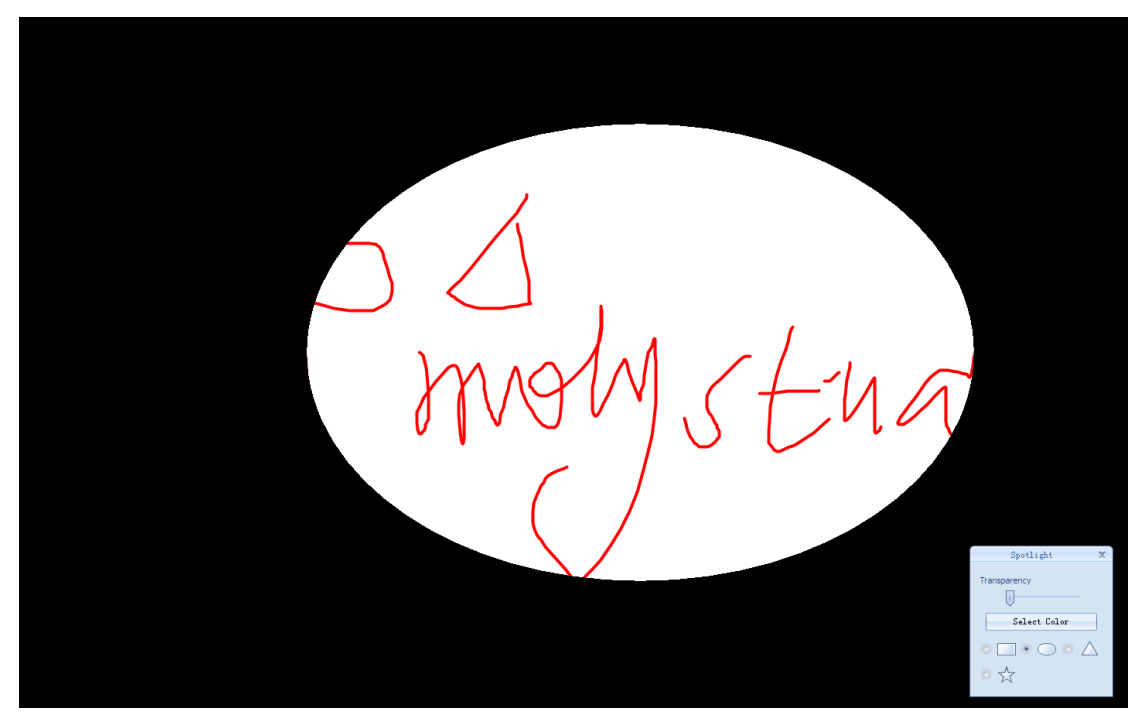

Figure5-25 spotlight

With screen cover function, you can insert a pull-down shadow in current page, and by dragging it to display content and attract listener's attention.

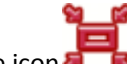

Click the icon  $\sqrt{1-\epsilon}$  to start screen cover function.

- 1. Screen cover: you can drag shielding part in four directions to zoom in or zoom out
- 2. Setting up transparency. As shown in figure 5-26.

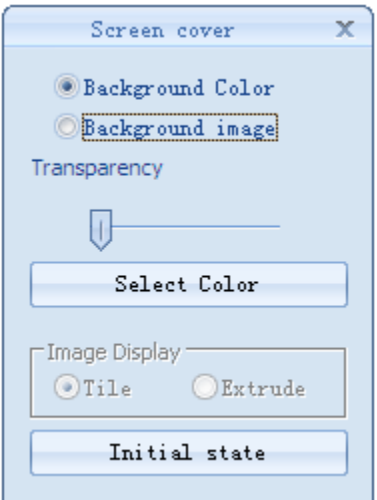

Figure 5-26 screen cover

Screen highlight is one of auxiliary tool, when startup screen highlight, the whole screen is black, there are two turn off button in the lower right corner and the lower left corner. When you use mouse to draw any shape on screen, the shape turn into transparency and will show the content you want to display to listeners.

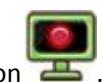

1. Click the icon

2. Use mouse, your finger or whiteboard pen to draw any shape, the content of shape will display.

3. Click the icon  $\overline{X}$  to close this function. As shown in figure 5-27 screen highlight.

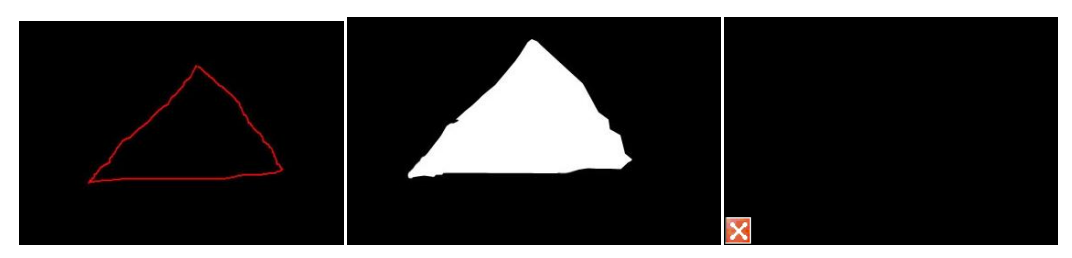

Figure 5-27 screen highlight

Use black screen function can attract students 'attention, don't need to turn off the power.

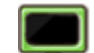

- 1. Click the icon blank screen  $\Box$  to start up this function.
- 2. Double-click anywhere on the screen you can return to original demonstration screen.
- 3. Black screen countdown time can be set up. As shown in figure 5-28.

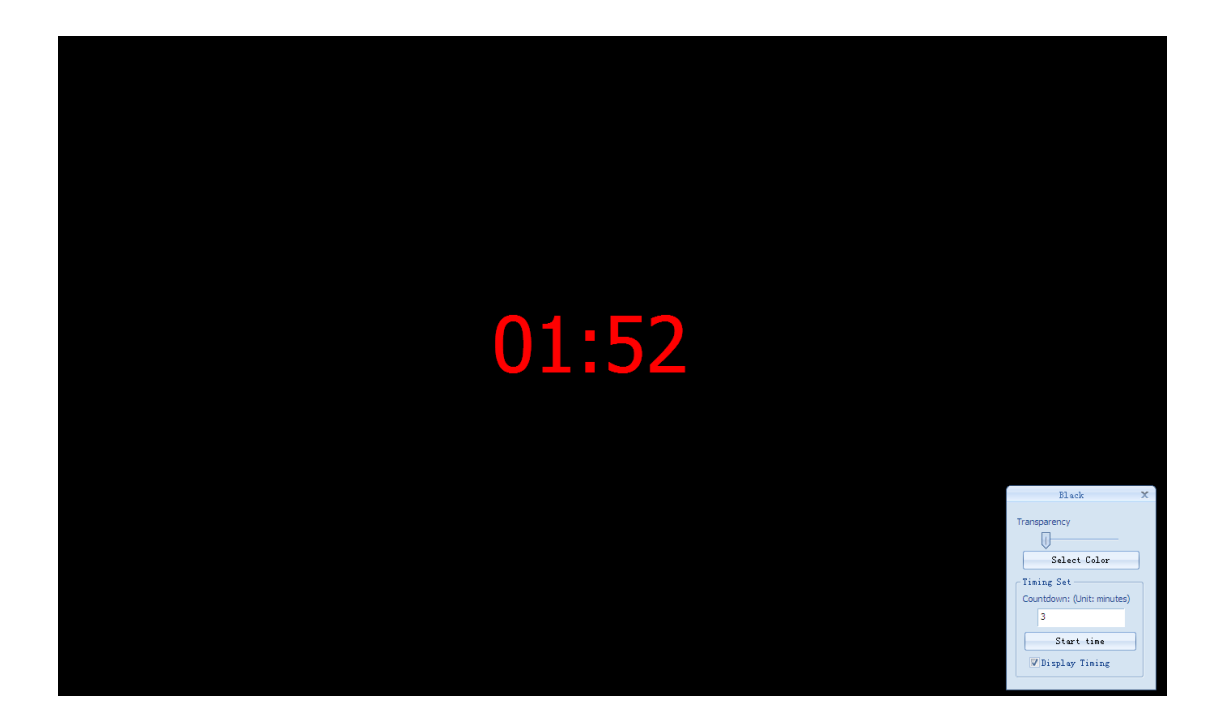

Figure 5-28

# <span id="page-38-0"></span>**5.4.3 Annotation**

Click the icon **COM**--then long-click the icon **COM**, you will find four kinds of rulers in toolbar. As shown in figure 5-29.

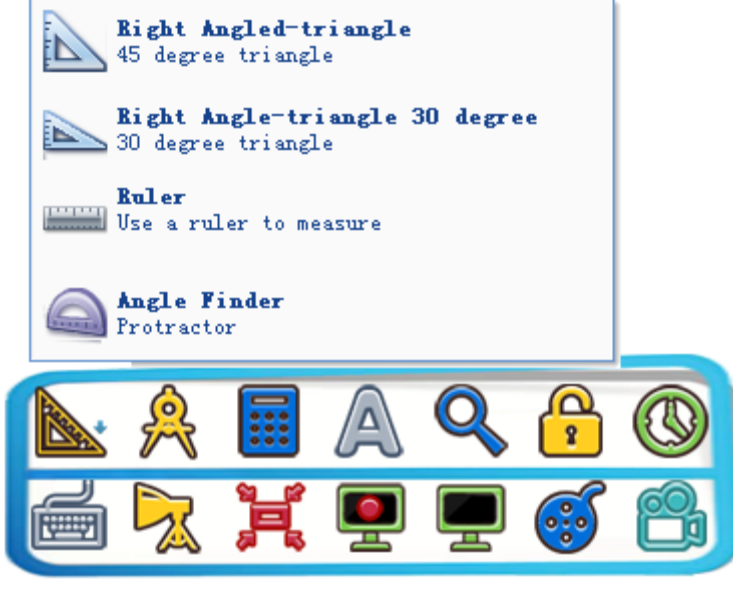

Figure 5-29

1. Click the icon  $\mathbb{R}$  (unit: cm)

2. After click it, you will find a ruler in page. Put mouse on ruler, you can draw a line along with the rule, and also you can extend the ruler, shorten or rotate ruler when you use mouse to move arrow  $\leftrightarrow$  or  $\Omega$ , as shown in figure 5-30.

 $O$   $\angle$  0 L34.9mm g  $\leftrightarrow$ 

#### Figure 5-30

- 3. The usage of other rulers is same with that of the ruler as shown in figure 5-30.
- 4. Use compasses to draw an angle or a circle.

Click the icon  $A$ , put the mouse, your finger or the whiteboard pen on upward side or left

side of compasses(grey part), you can move the compasses; click the icon  $\mathbb{C}$ , you can rotate it. Press the area above blue spindle(arrow 1) can change the size of radius; under the area of blue spindle (circle 2), you can draw a circle when press left mouse button or long press it with your finger or whiteboard pen. As shown in figure 5-31.

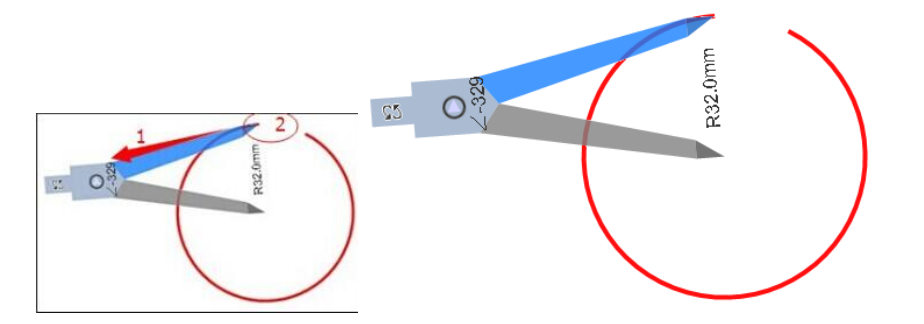

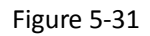

# <span id="page-39-0"></span>**5.4.4 Screen capture**、**Screen Recorder**

Screen capture:

- 1. Click screen capture icon .
- 2. Four options. As shown in Figure 5-32 Screen capture.

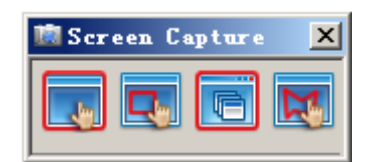

Figure 5-32

Window capture can capture window, the contents captured will be displayed in current page.

- 3. Rectangular region capture can capture the content within any rectangular area and will be displayed in the current page of the software.
- 4. Click full screen capture icon, then will capture the content of full screen.
- 5. Any area capture can capture contents you selected of any area of any shape. As shown in Figure 5-33.

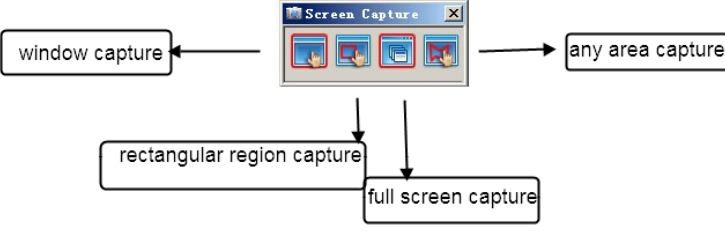

Figure 5-33

Screen Recorder:

Recorder can record any operation on screen, and if equip with microphone, the sound also can be recorded and will be saved in AVI files, and users can play AVI files by software. As shown in figure 5-34.

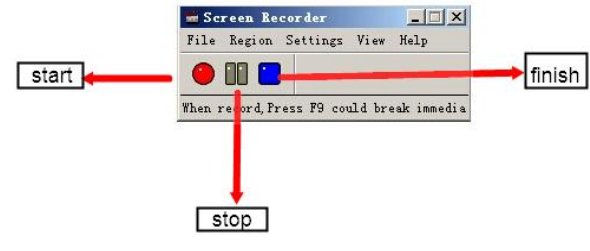

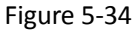

Screen recorder can record any selected area range, fixed area or full screen.

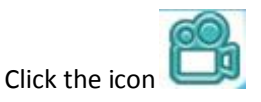

1. Before recording, click "Region" and will pull-down menu, then click "Select Region" icon. As shown in figure 5-35.

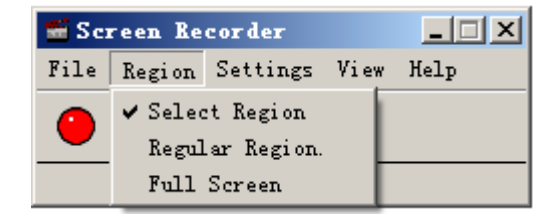

#### Figure 5-35

- 2. Click the icon  $\bullet$ , select any area on the page, the selected area will be recording area, any operation beyond the range of the recording area will not be recorded.
- 3. Click "stop recording" icon  $\Box$ , the recording will stop.
- 6. Click "finish recording" icon , recording will be finished, select save path to save file.

# <span id="page-41-0"></span>**5.4.5 On-screen keyboard**

When rename the existing file, you need to enter a new name in the dialog box, MOLYBaby

software toolbar has an on-screen keyboard , makes you easily to enter the file name without using the physical keyboard. As shown in figure 5-36.

| Screen Keyboard                                 |   |            |     |      |    |    |                                   |               |    |                  |          |  |              |             | $\equiv$  | ▣<br>$\Sigma$ |
|-------------------------------------------------|---|------------|-----|------|----|----|-----------------------------------|---------------|----|------------------|----------|--|--------------|-------------|-----------|---------------|
| Esc                                             |   |            |     |      | 4  |    | $\mathbb{R}$ ,<br>$6\overline{6}$ |               | 8  | $\mathbf{q}$     | $\Omega$ |  | $=$          | Bksp        | Home PgUp |               |
| Tab                                             | q | <b>IW</b>  | le  | ۸F   | Ιt | y  | lu                                |               | lo | l p              |          |  |              | $ $ Del $ $ | End       | PgDn          |
| Caps<br>Th<br>l g<br><b>I</b> G<br>a<br>Is<br>ĸ |   |            |     |      |    |    |                                   |               |    |                  |          |  | Insert Pause |             |           |               |
| Shift                                           |   | Iz         | l x | l c. | Ιv | ĪЬ | l n                               | $\mathsf{Im}$ |    |                  |          |  | Shift        |             | PrtScn    | ScrLk         |
| EŦ<br>Ctrl                                      |   | <b>Alt</b> |     |      |    |    |                                   | Alt<br>旧      |    | $\mathsf{ICtrl}$ | œ        |  | œ            | l Fn        |           |               |

Figure 5-36